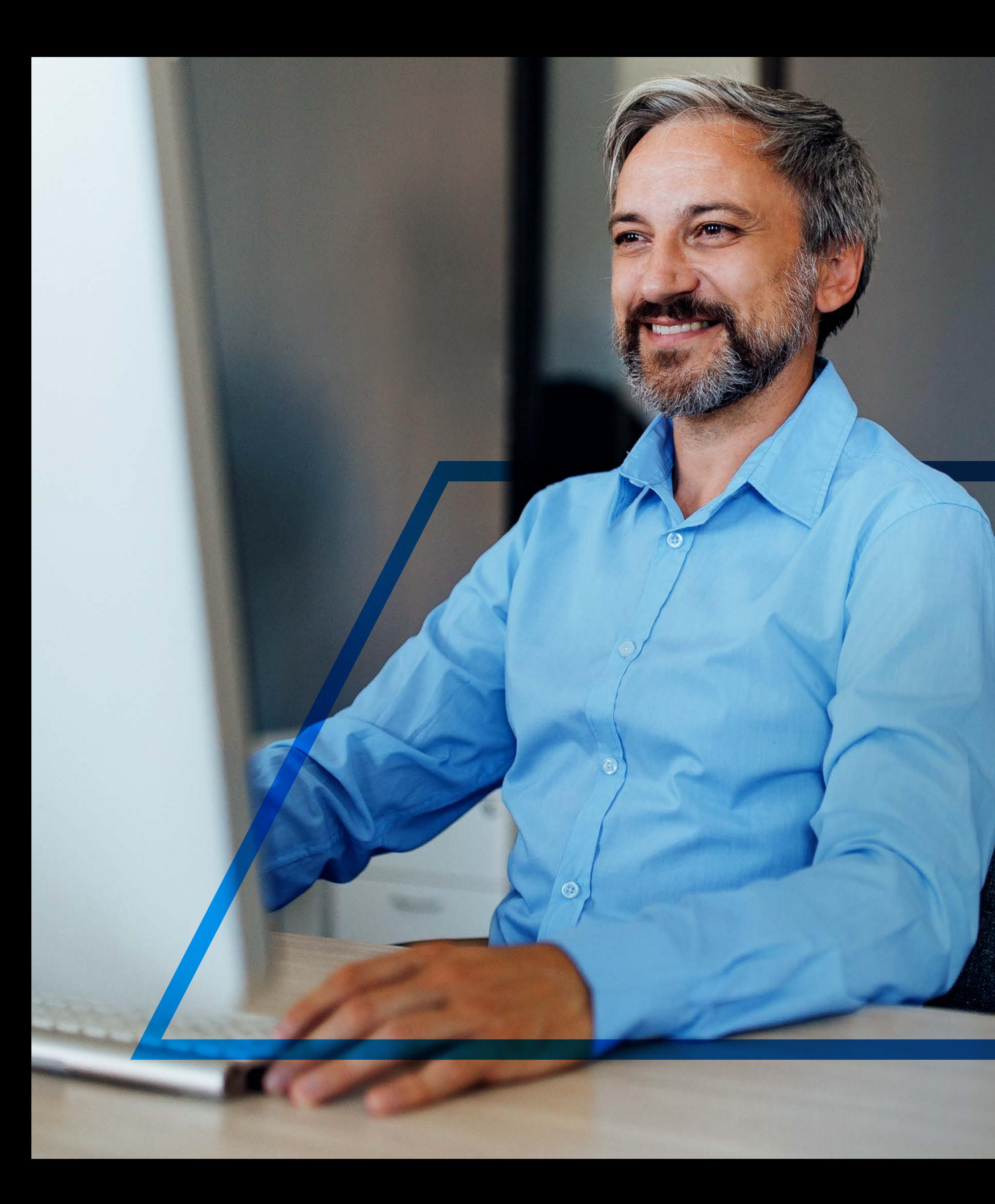

# **AUTHORISING** AN INTER-ACCOUNT TRANSFER

**Standard Bank IT CAN BE.** 

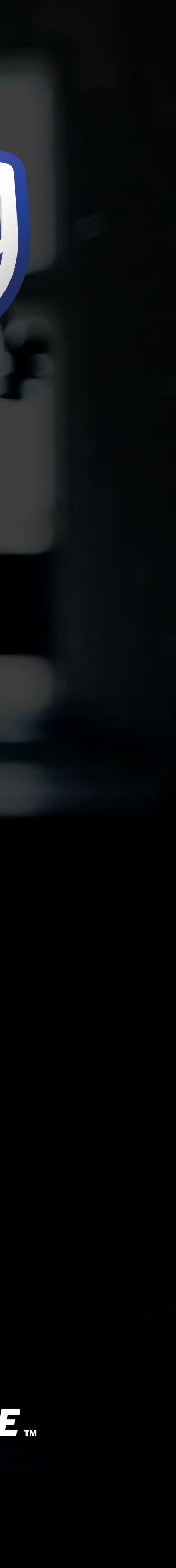

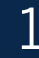

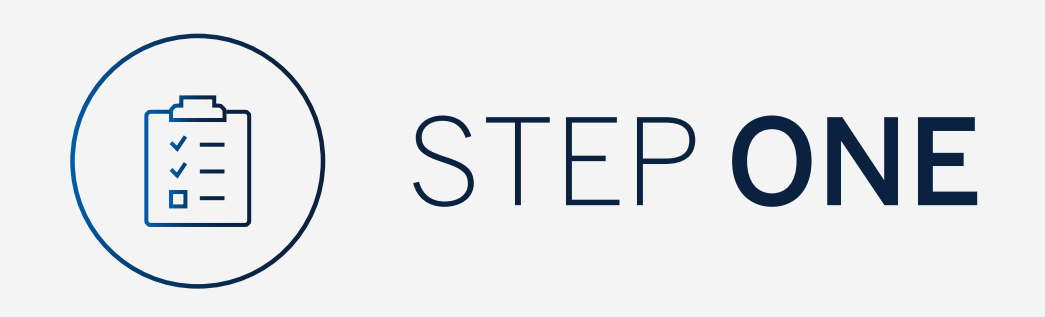

Go to:

www.international.standardbank.com

- Click on "Sign into your Account"
- Go to "Internet Banking"
- Sign in using your Username and Password

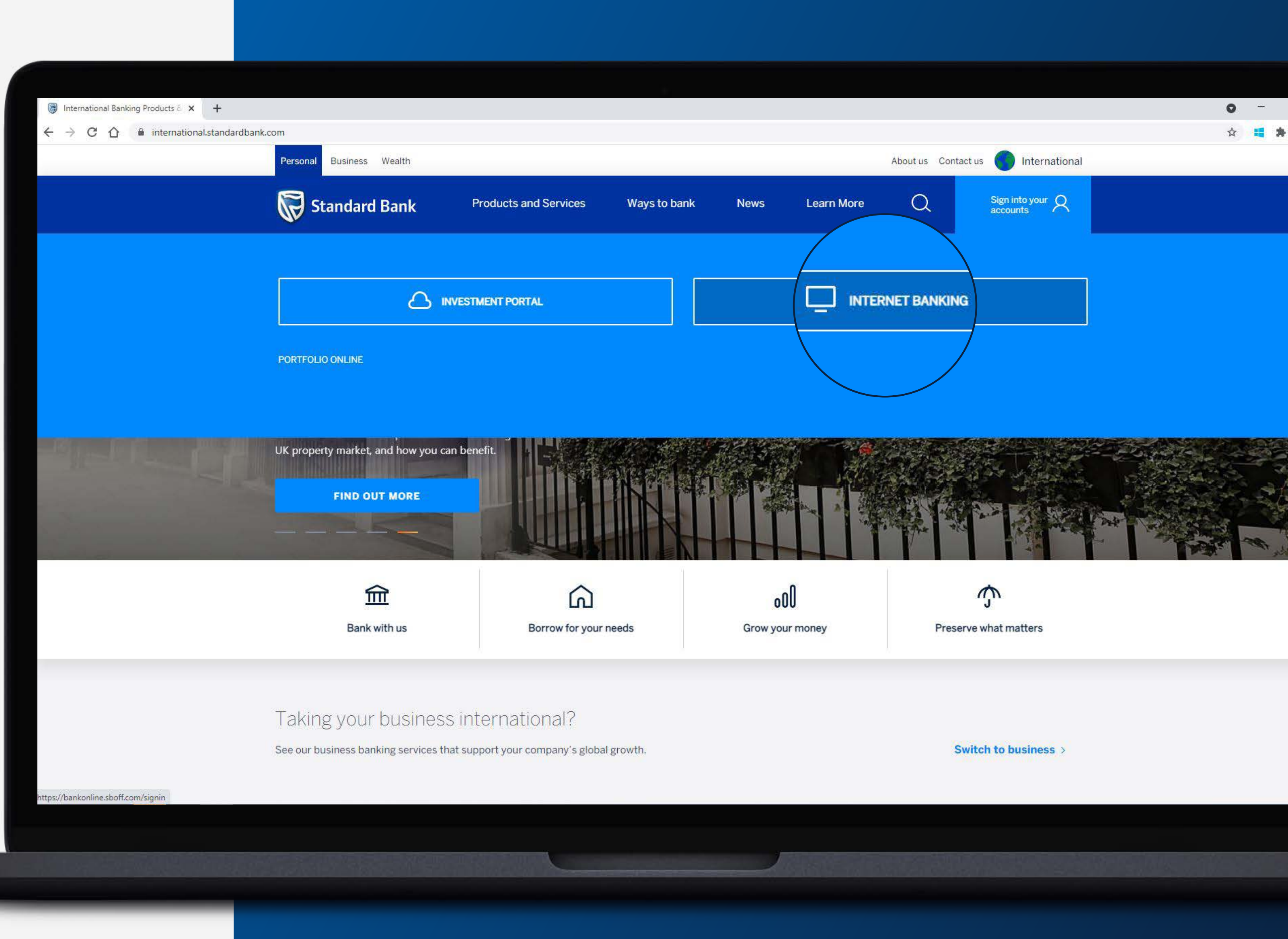

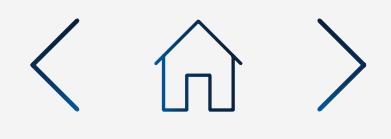

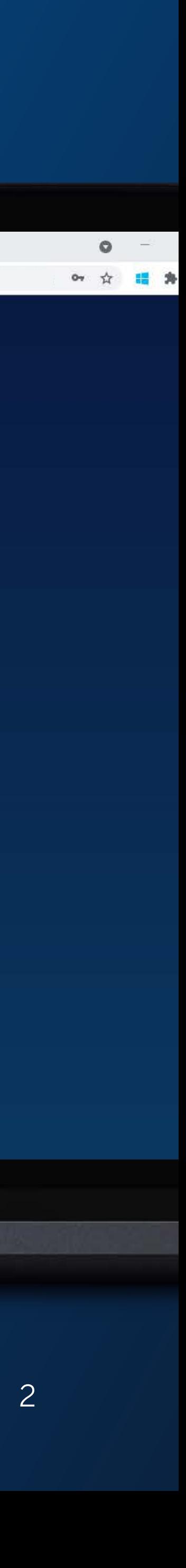

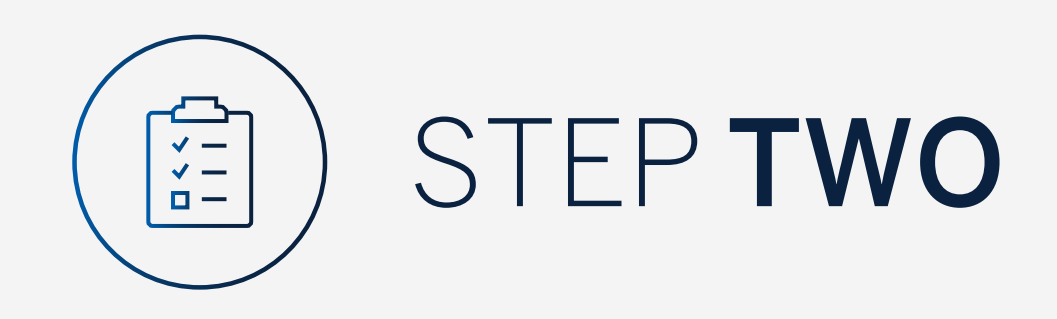

You may be asked to check your email for a verification code.

Standard Bank Online

 $\leftarrow$   $\rightarrow$  C  $\leftarrow$  a bankonline.sboff.com

 $\times$  +

Please enter this and click "Submit".

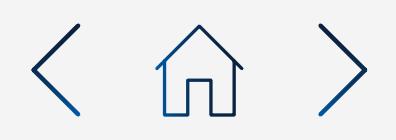

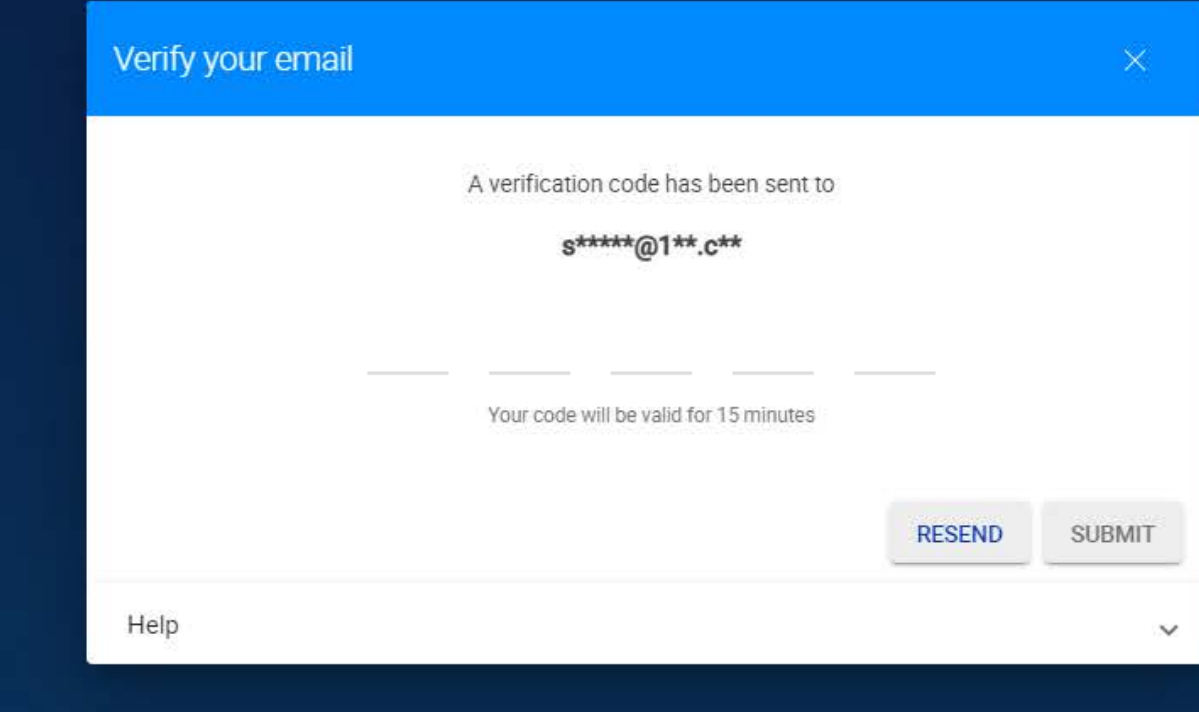

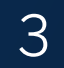

All pending transactions will show you the pending transactions to be approved.

Click on "Account Transfers".

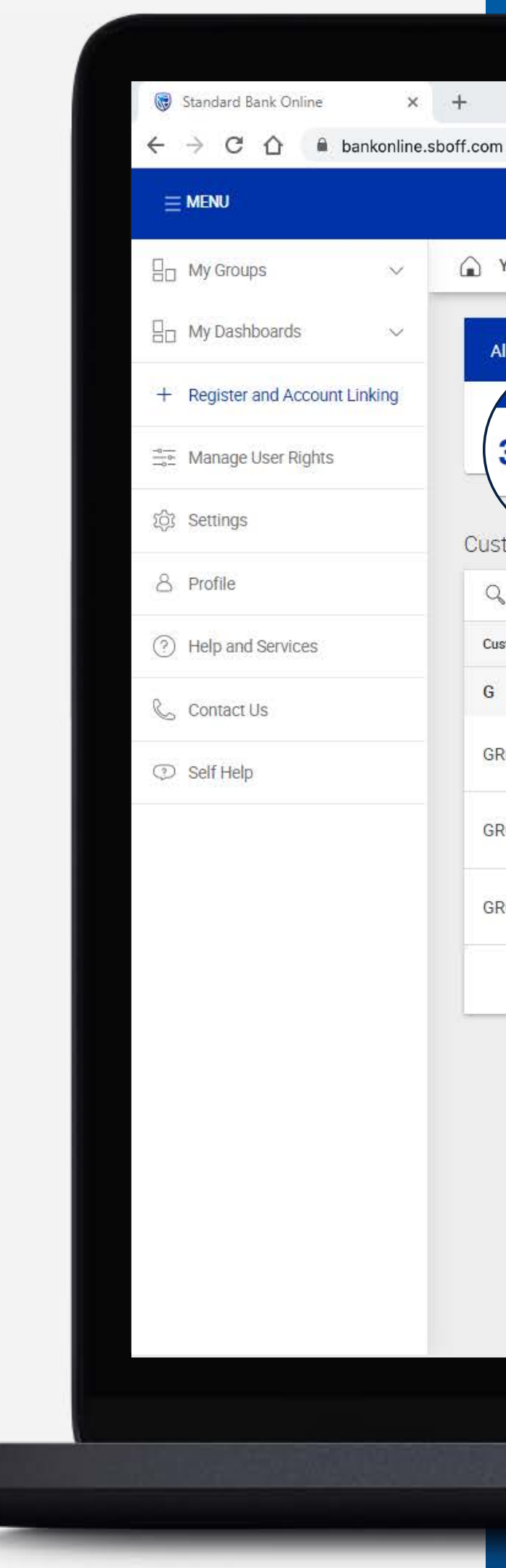

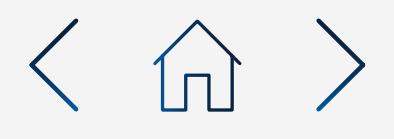

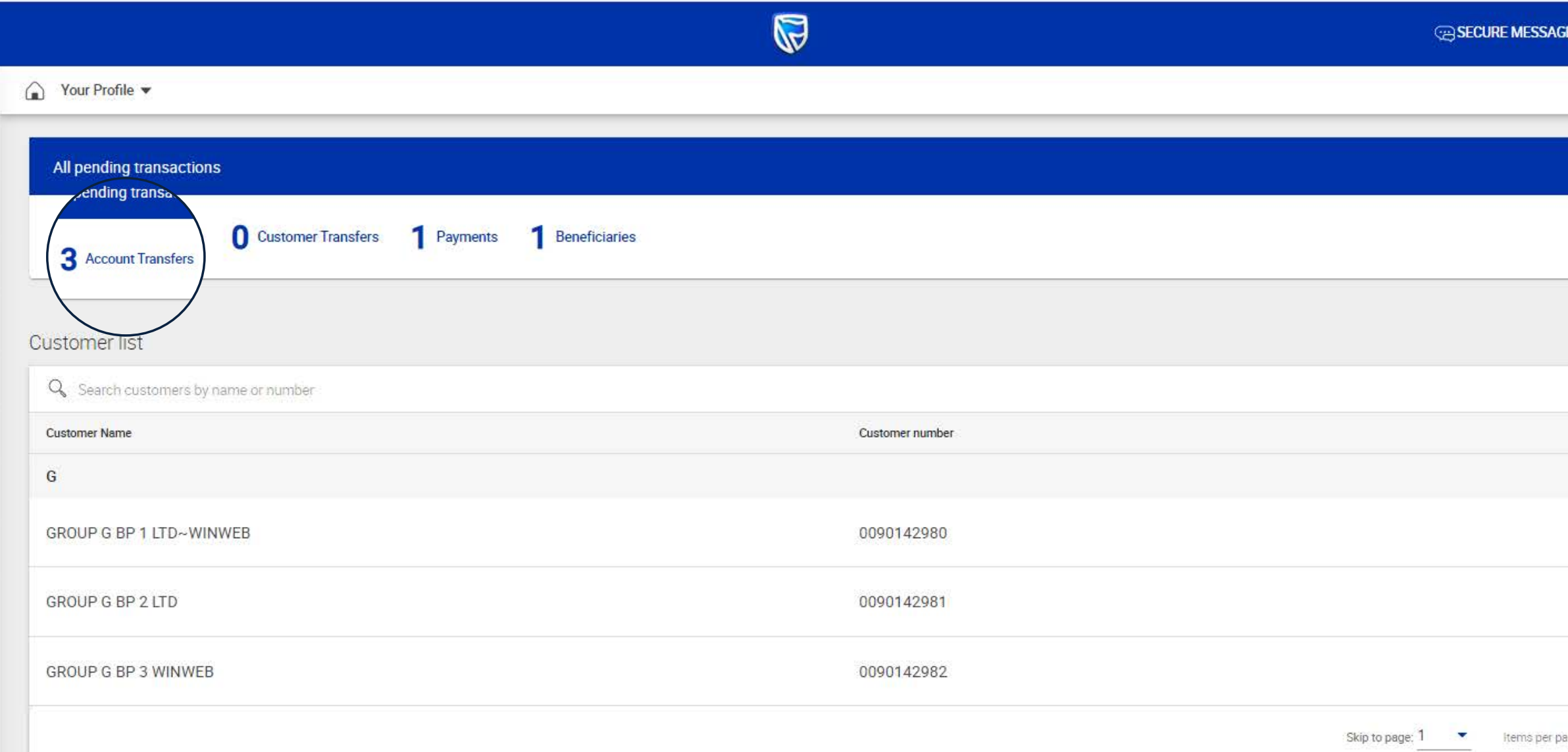

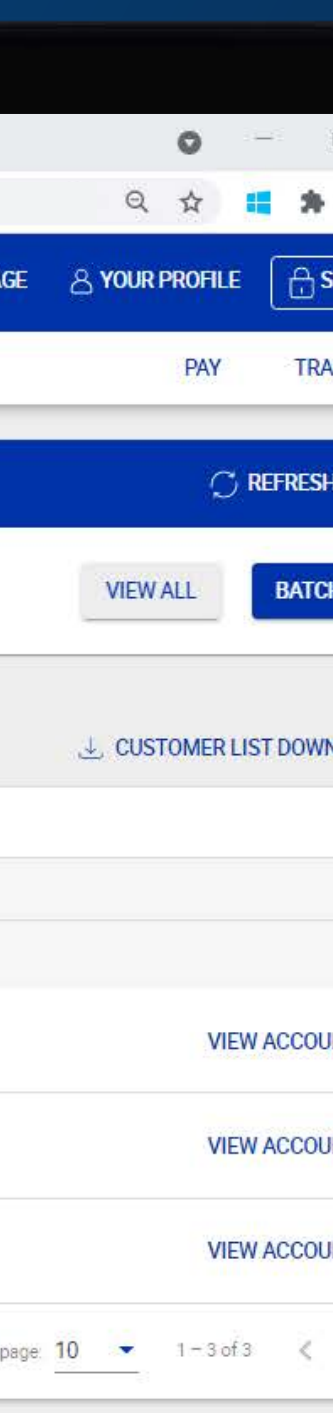

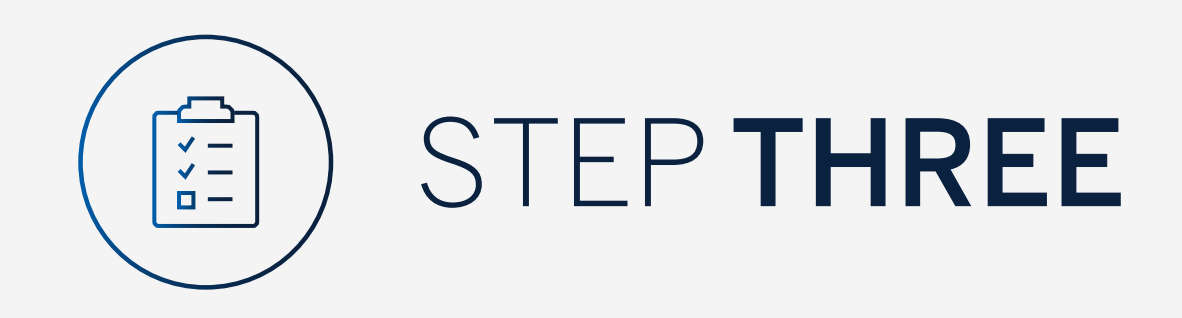

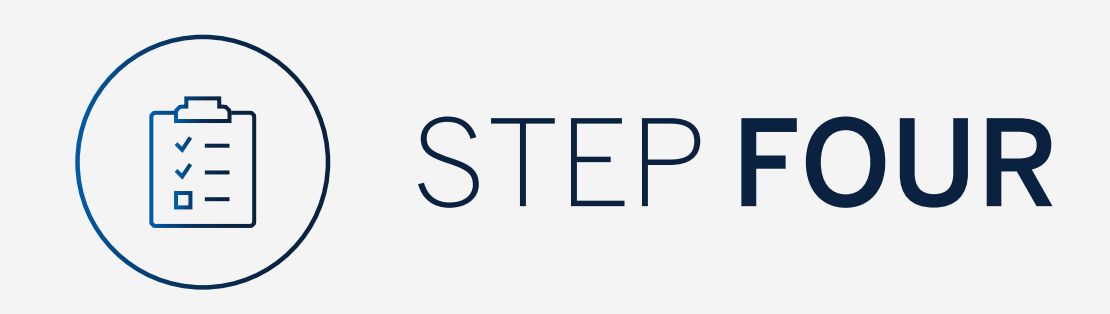

To view the transfer, click on "Authorise".

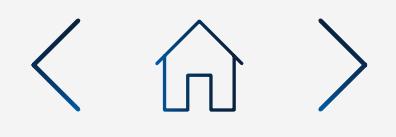

# $\times$  +  $\leftarrow ~~\rightarrow ~~ \mathbb{C}~~\hat{\triangle}~~\hat{~~}~~\text{bankonline.shoff.com}$

Standard Bank Online

△ Your Profile. ▶

 $\equiv$  MENU

 $\bigcirc$ 

## Pending transactions **EXERCISE PENDING TRANSACTIONS LIST DOWNLOAD**  $Q_{\!\scriptscriptstyle \bullet}$  Search by reference number, account name, transaction type, currency or amount Filter A CREFRESH BATCH **Transaction Type** Reference Number Account Name Amount Currency 0027430346/1 GROUP G BP 3 LTD GBP 50.00 Inter account transfer **AUTHORISE** 0027430347/1 GROUP G BP 2 LTD Inter account transfer **USD** 300.00

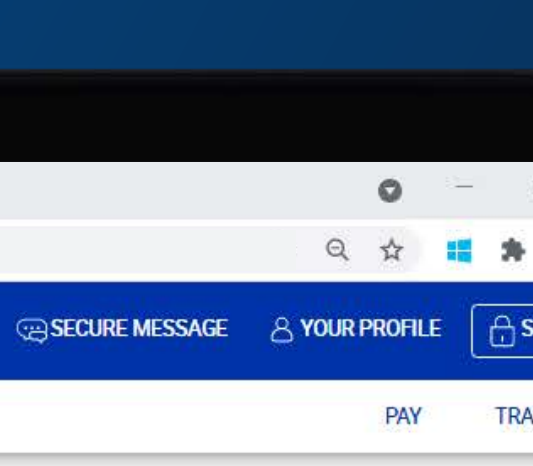

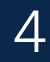

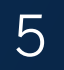

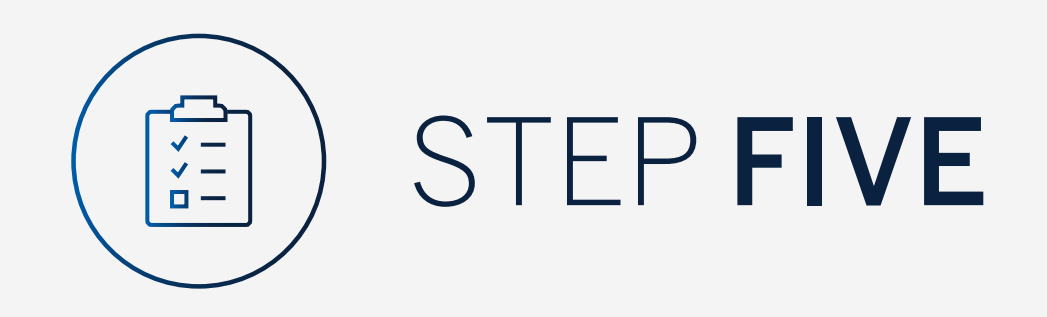

Once you have reviewed the transfer, click either "Cancel" or "Authorise".

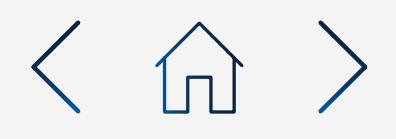

 $\leftarrow$   $\rightarrow$  C  $\,\bigcirc$   $\,$  e bankonline.sboff.com

 $\times$  +

Standard Bank Online

 $\leftarrow$  Authorise Transfer

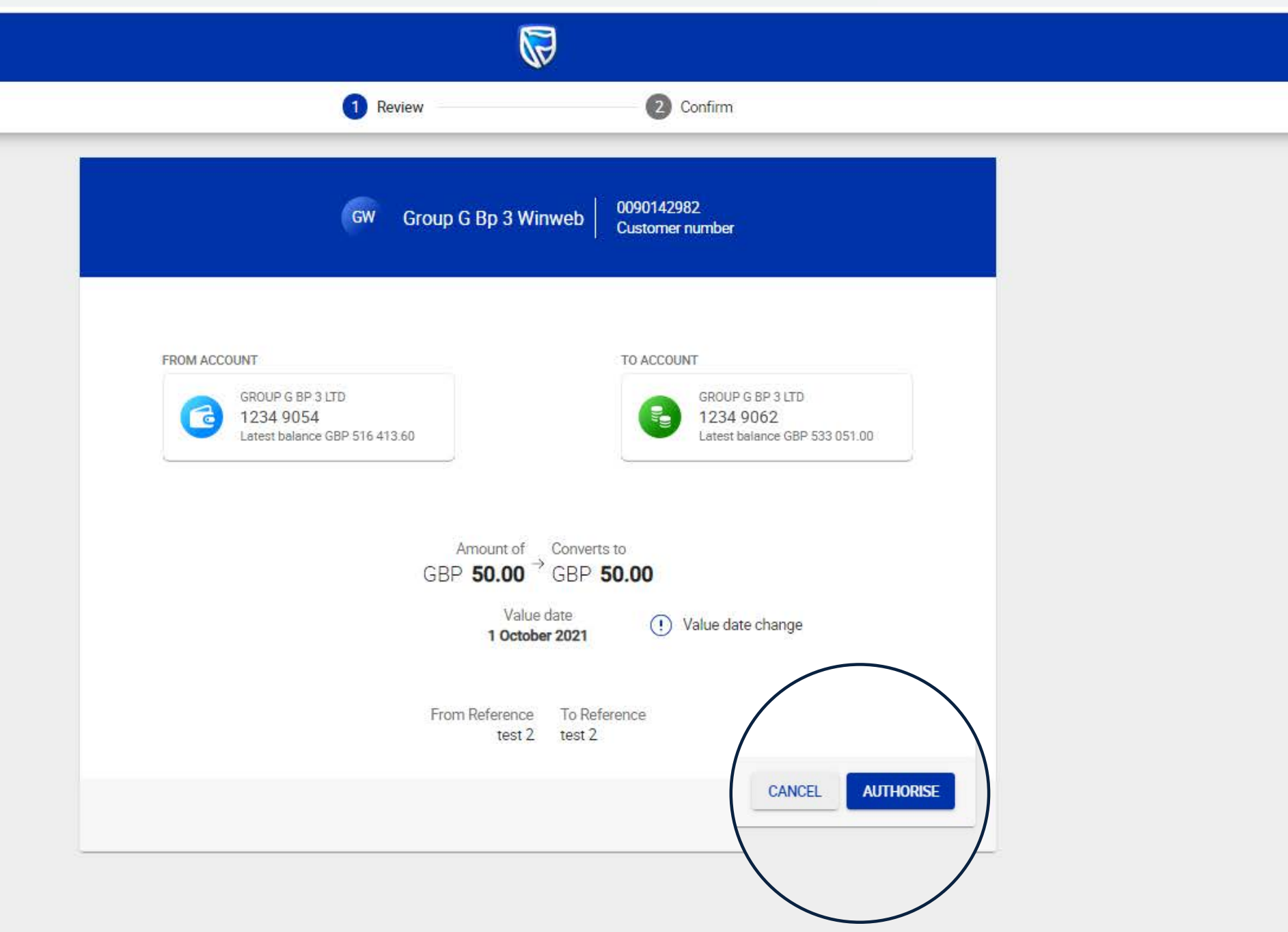

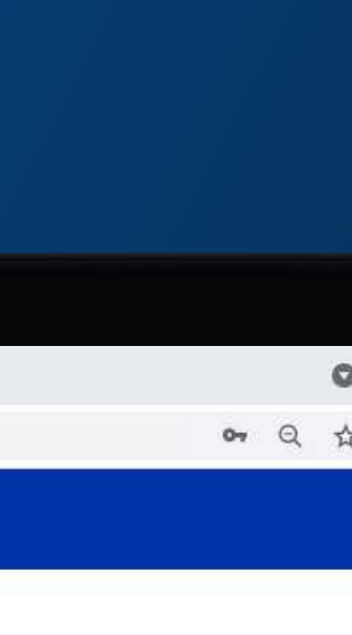

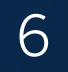

You will need to enter the security code on your token.

Click "Submit".

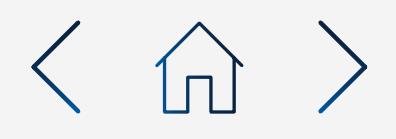

# $x +$  $\rightarrow$  C  $\hat{\Omega}$  a bankonline.sboff.com

Standard Bank Online

 $\leftarrow$  Authorise Transfer

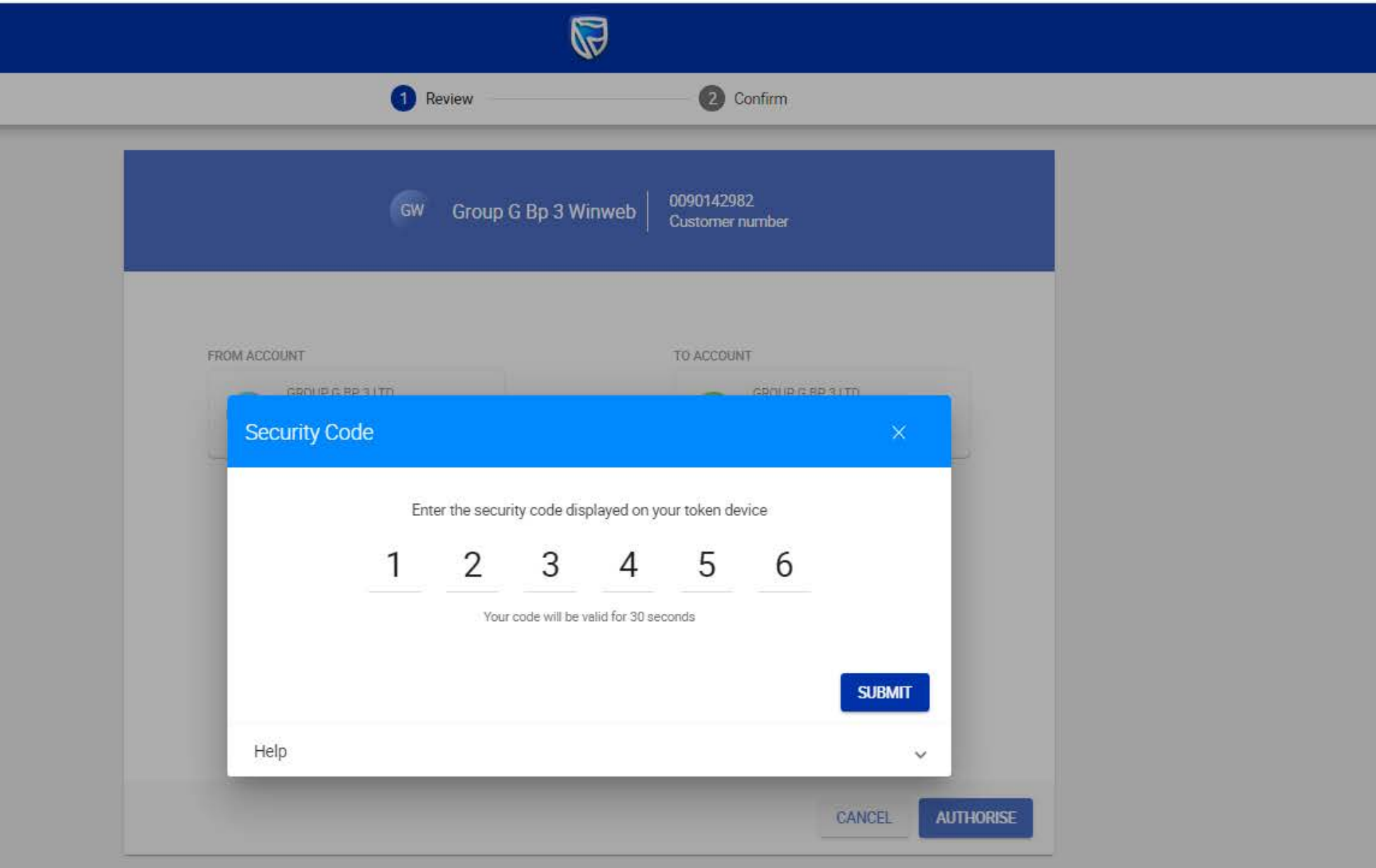

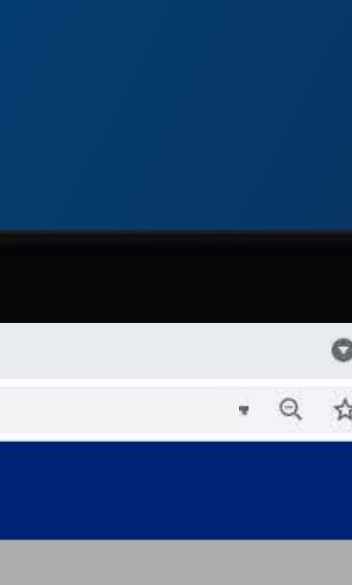

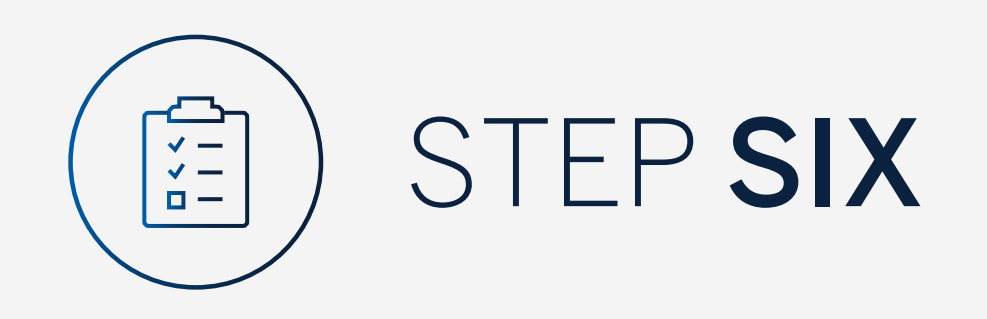

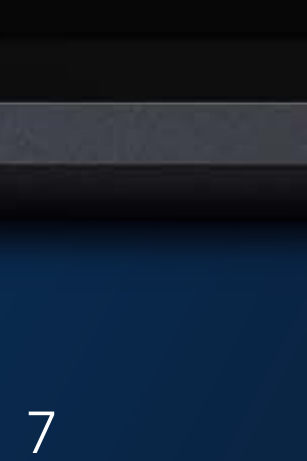

Your transaction will be sent for authorisation by the next level authoriser.

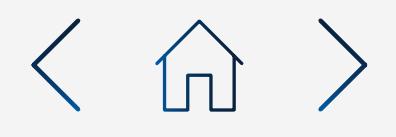

# $\leftarrow$   $\rightarrow$  C  $\leftarrow$   $\bullet$  bankonline.sboff.com

 $\times$  +

Standard Bank Online

 $\leftarrow$  Authorise Transfer

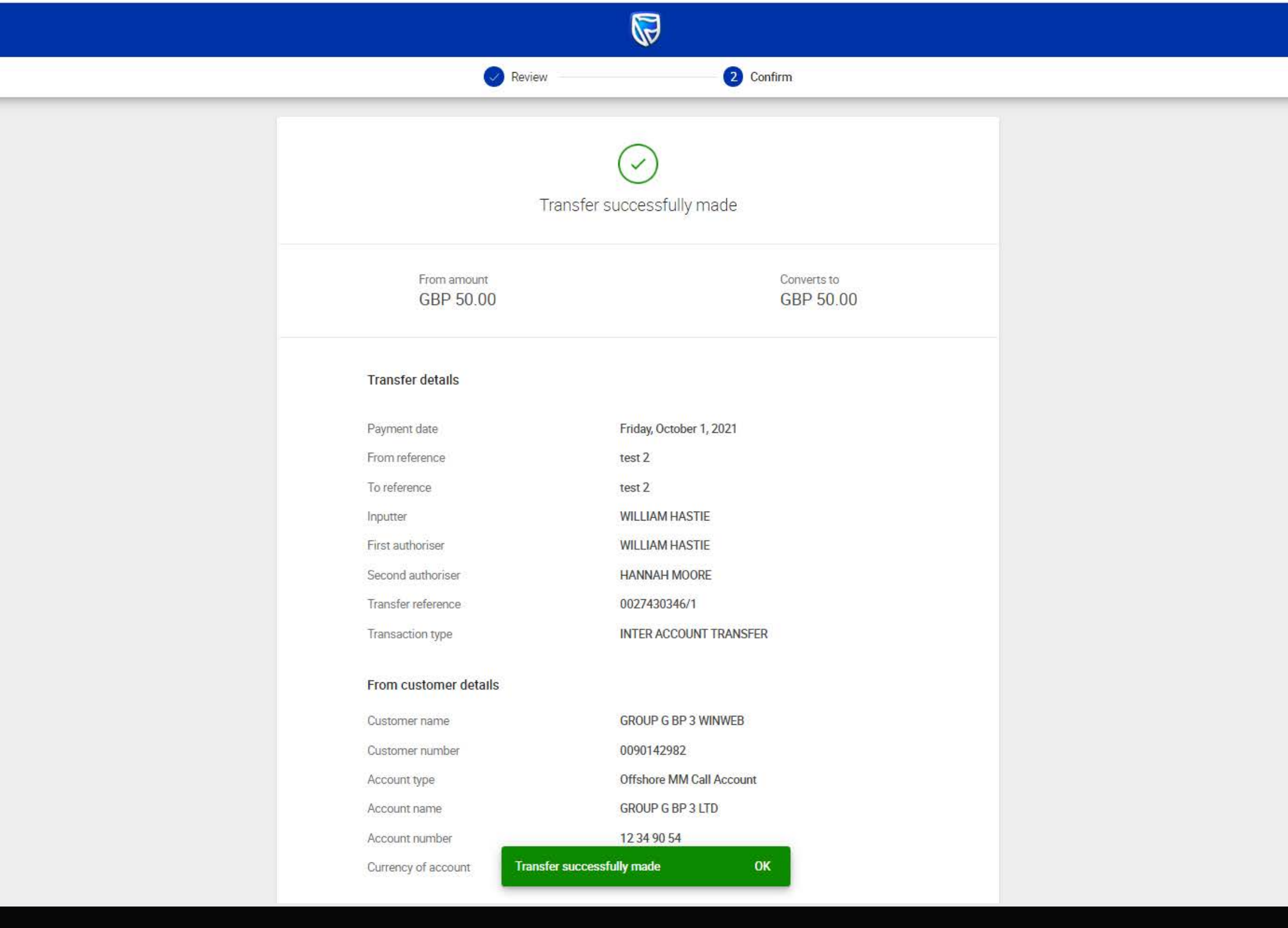

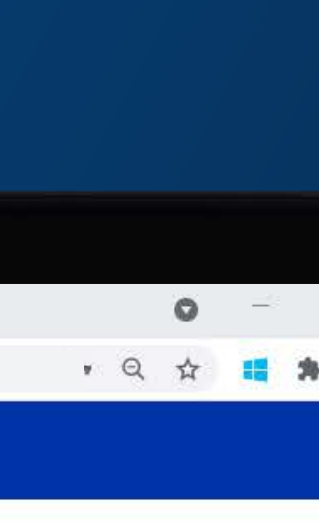

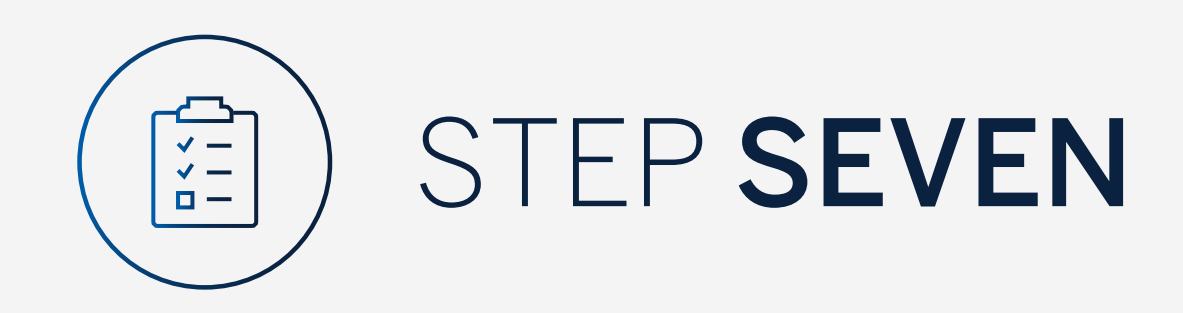

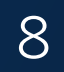

You can print or download a copy of the transfer.

Click "Done".

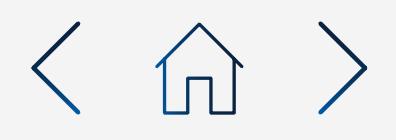

# $\times$  +

Standard Bank Online

 $\leftarrow$  Authorise Transfer

 $\leftarrow$   $\rightarrow$  C  $\Omega$   $\quad$  a bankonline.sboff.com

 $\mathbb{Q}$ 

# **Transfer details**

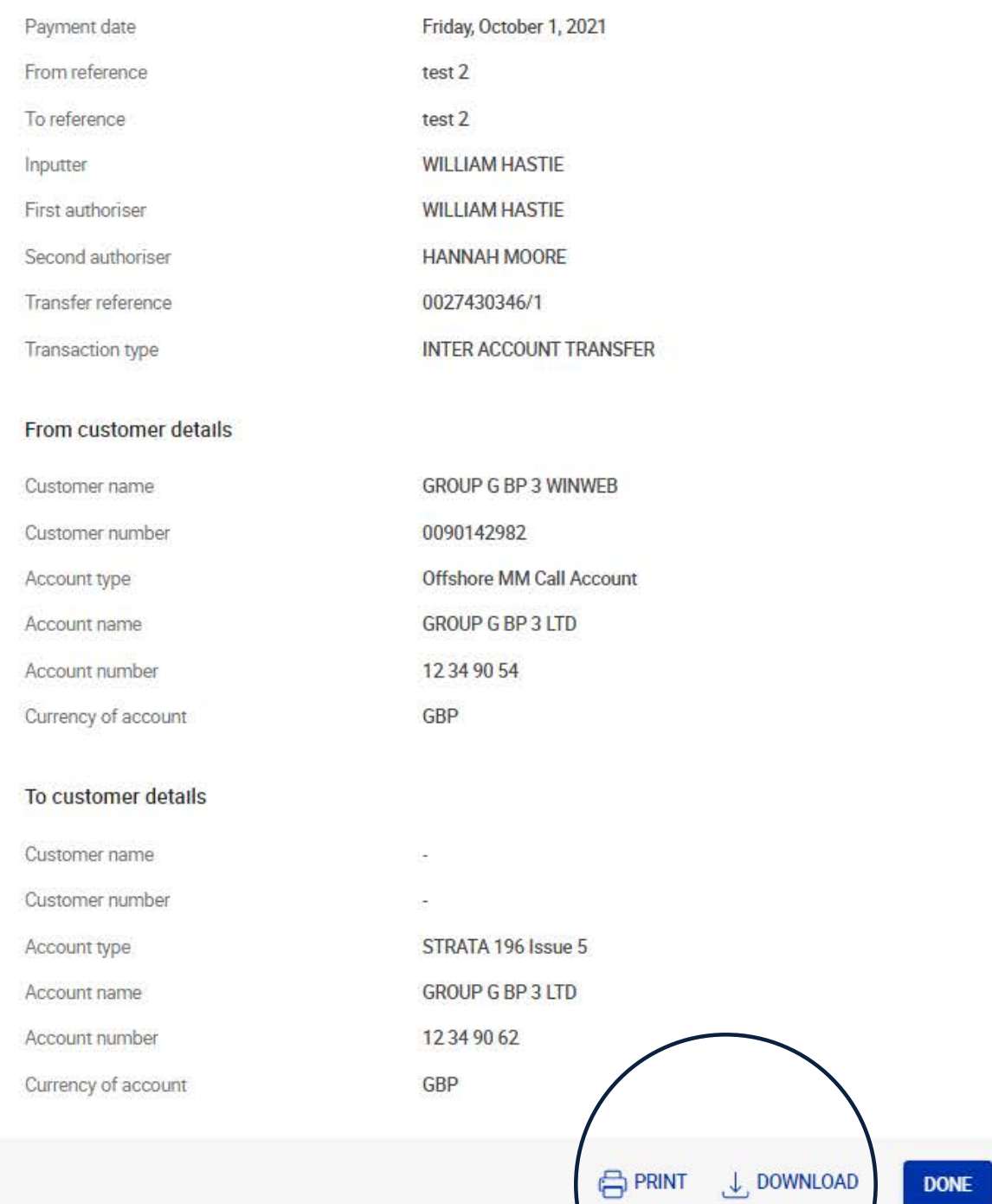

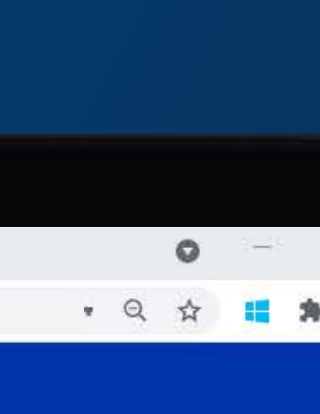

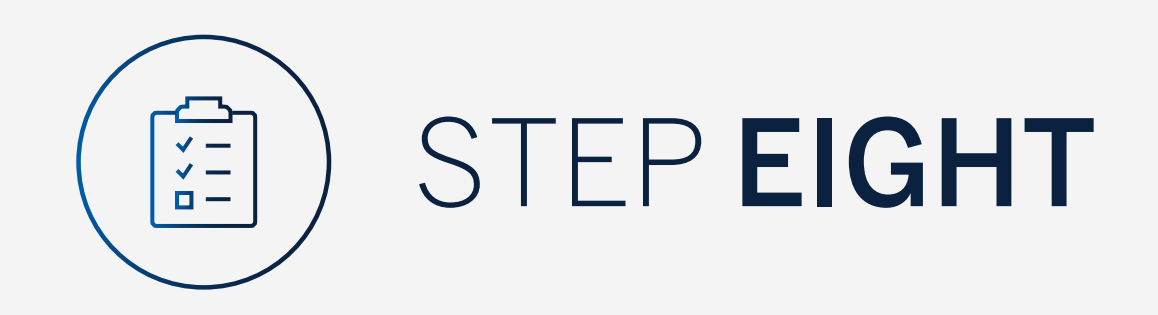

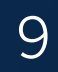

You will be returned to your pending transactions.

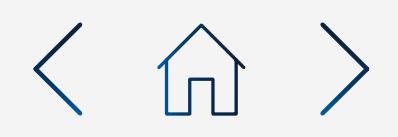

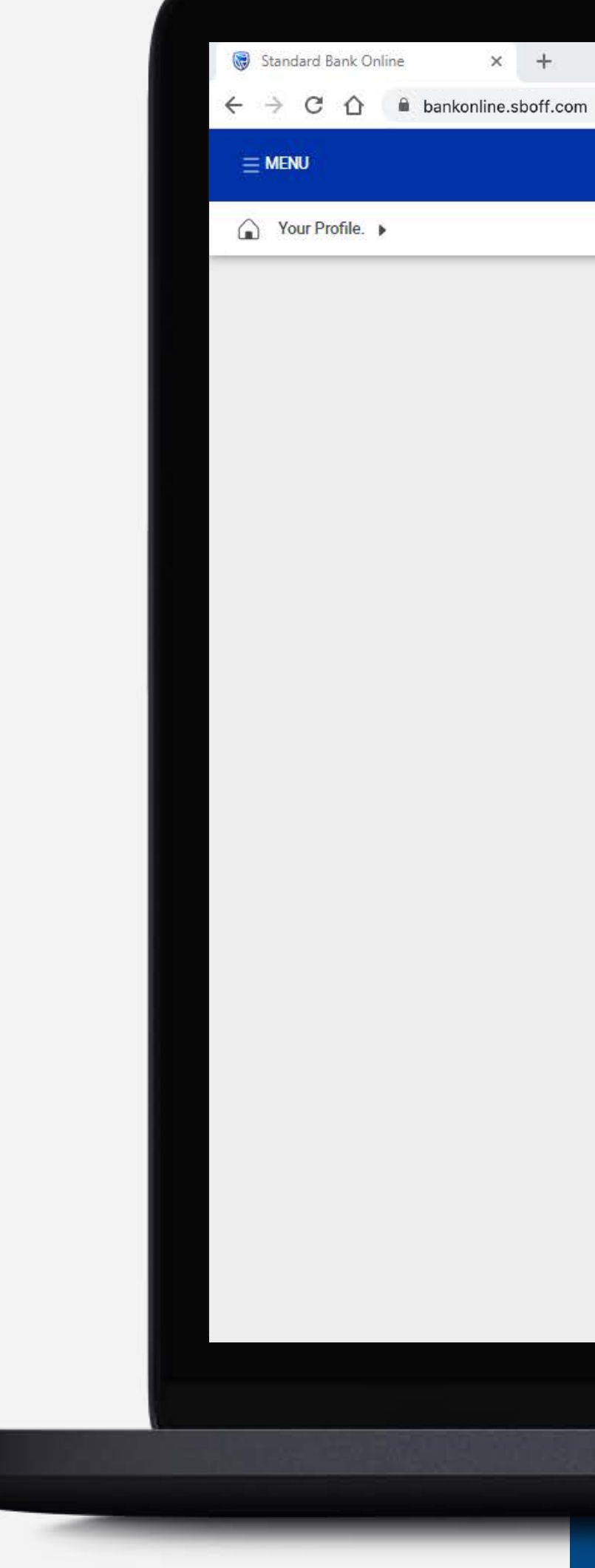

 $\mathbb{Q}$ 

## Pending transactions **J** PENDING TRANSACTIONS LIST DOWNLOAD Q Search by reference number, account name, transaction type, currency or amount Filter A **C REFRESH** BATCH Inter account Inter customer Intervents Interventional Payments Interventional Beneficiaries Reference Number Account Name **Transaction Type** Currency Amount AUTHORISE : 0027430347/1 **GROUP G BP 2 LTD** Inter account transfer **USD** 300.00

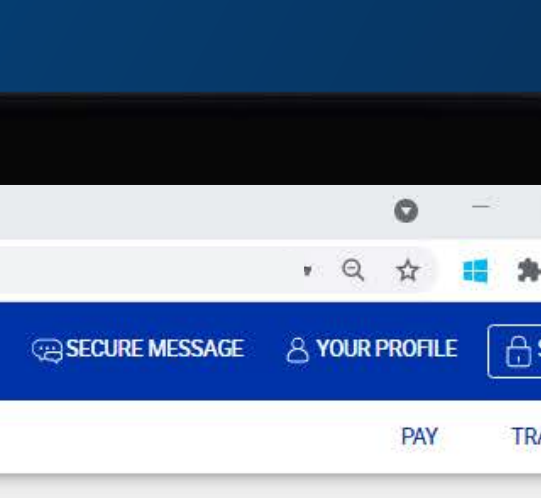

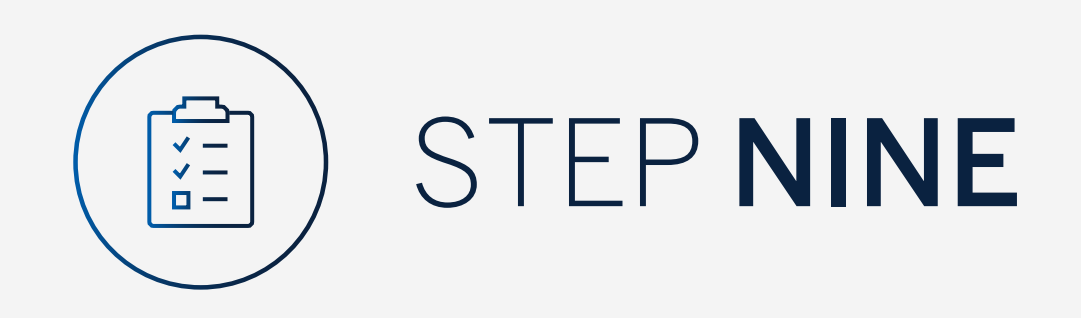

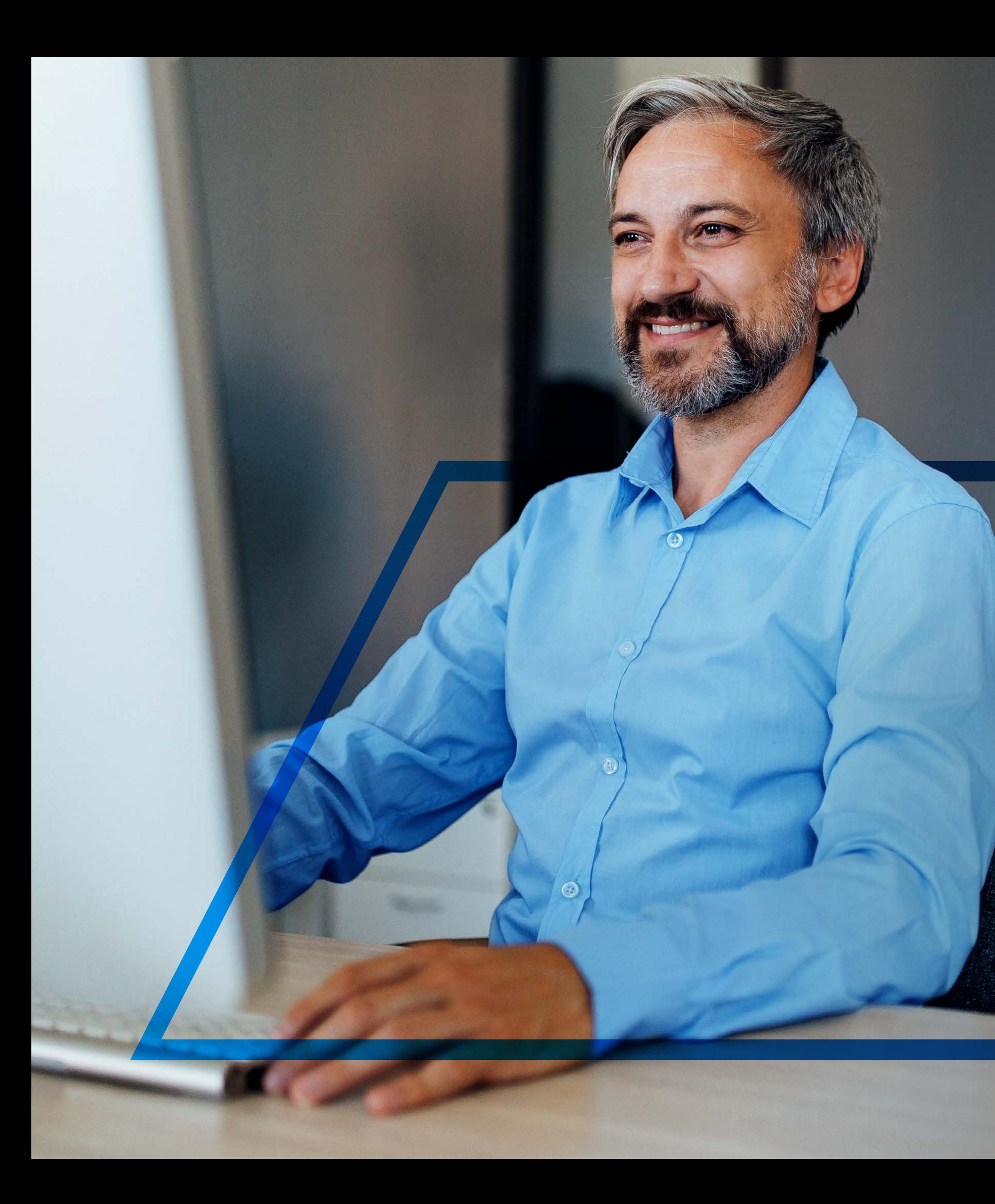

# **TO AUTHORISE**  A BATCH OF INTER-ACCOUNT TRANSFERS

**Standard Bank IT CAN BE.** 

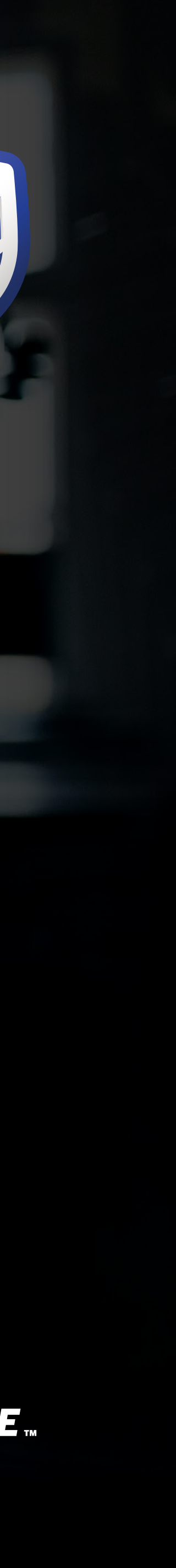

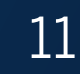

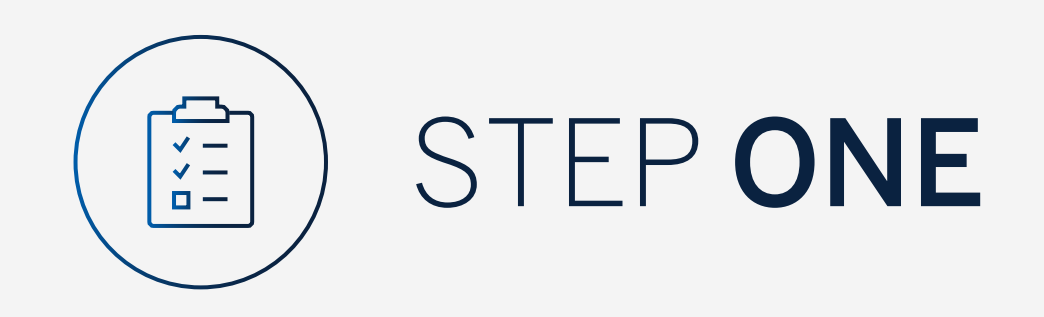

Sign into internet banking.

All pending transactions will display all requests which are pending approval.

Click on "Account Transfers".

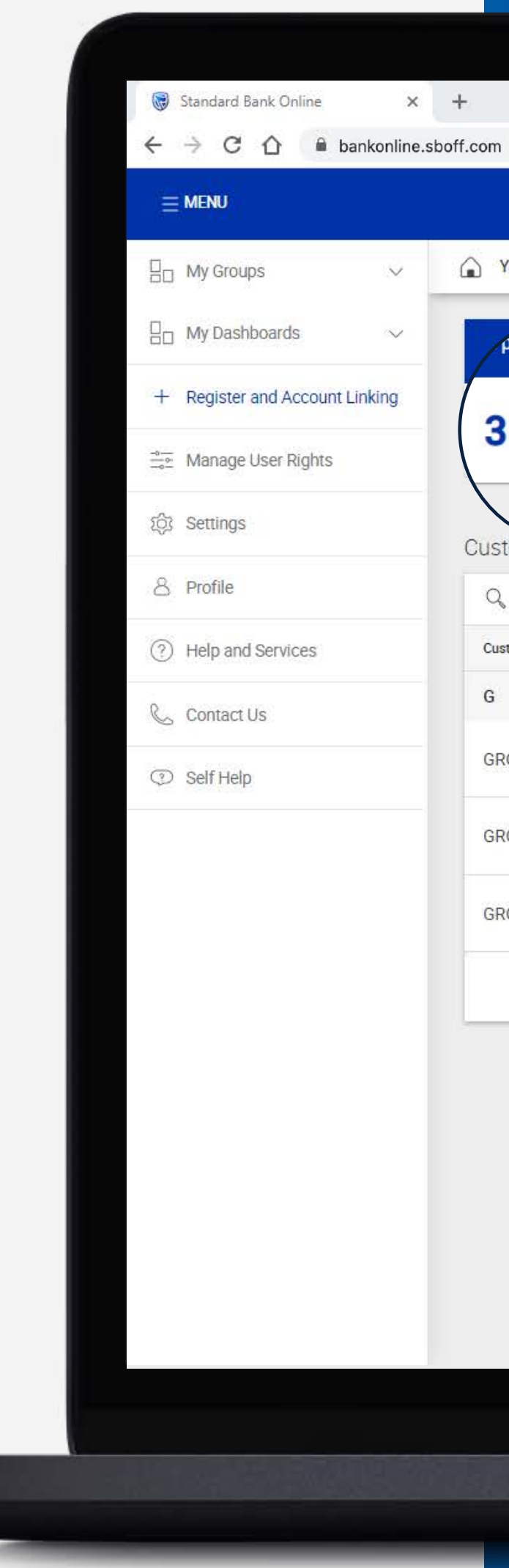

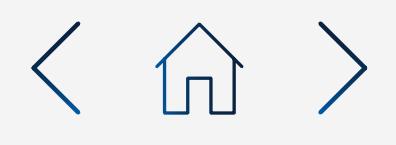

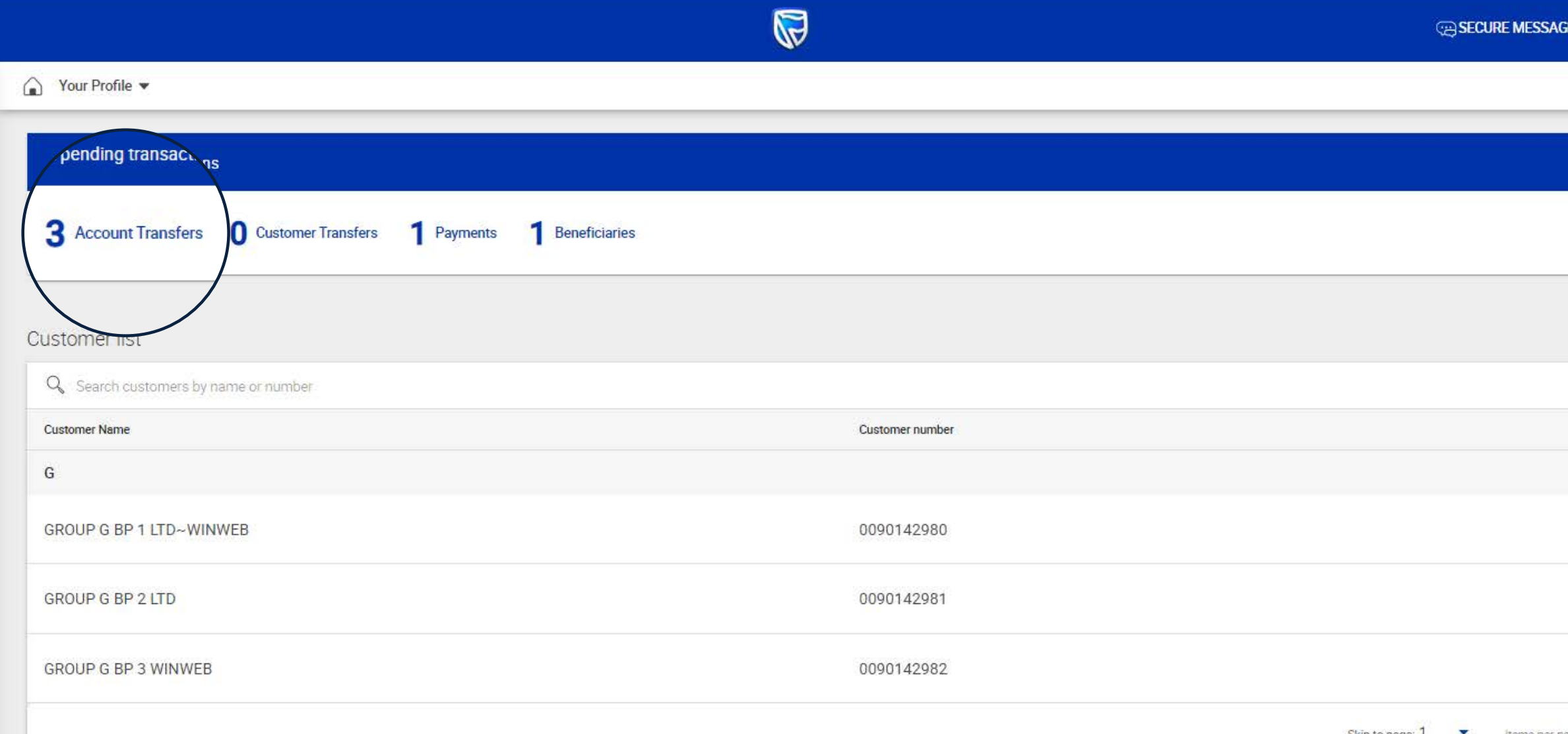

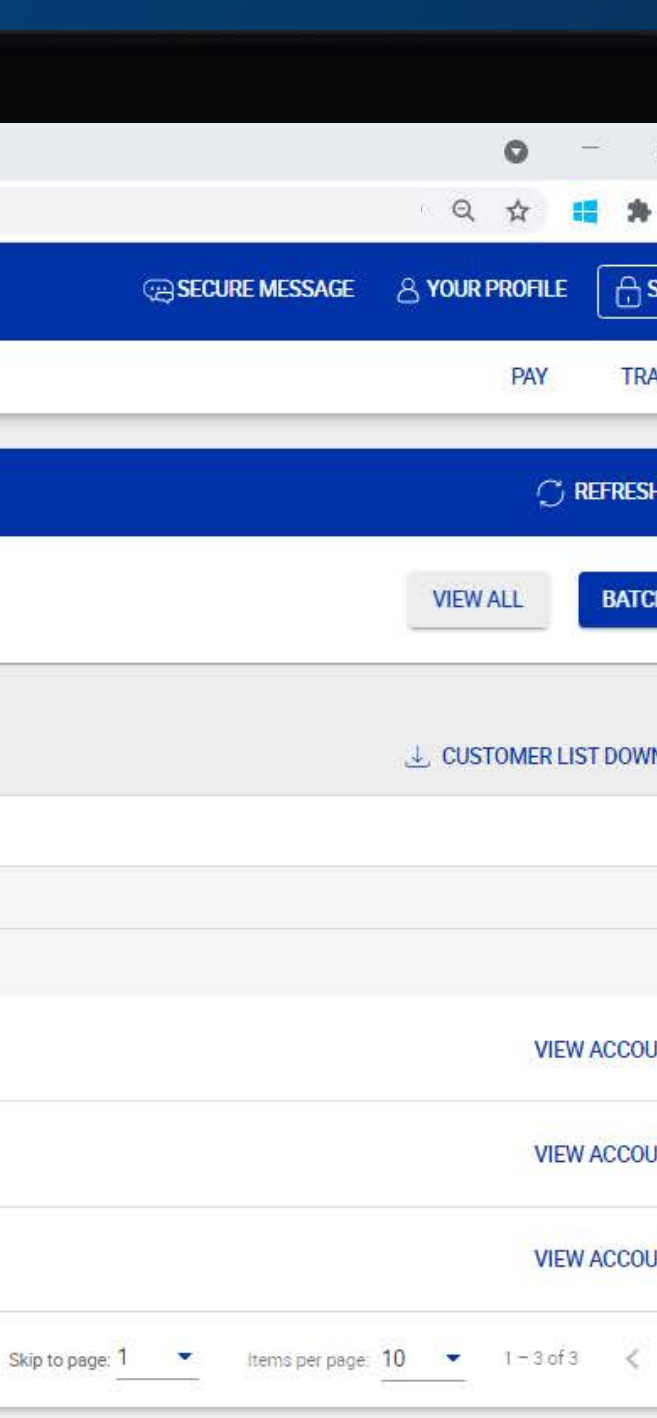

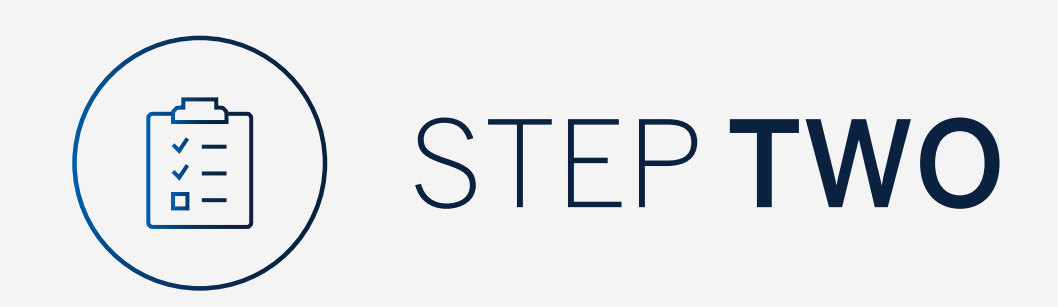

# Click "Batch".

Standard Bank Online  $\times$  +  $\begin{array}{ccccc} \leftarrow & \rightarrow & \mathbb{C} & \mathbb{\hat{\Omega}} & \mathbb{\hat{a}} & \text{bankonline.shoff.com} \end{array}$  $\equiv$  MENU Your Profile >

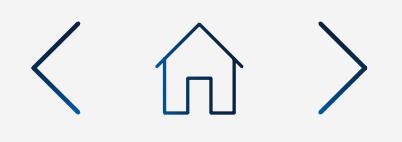

 $\mathbb{Q}$ 

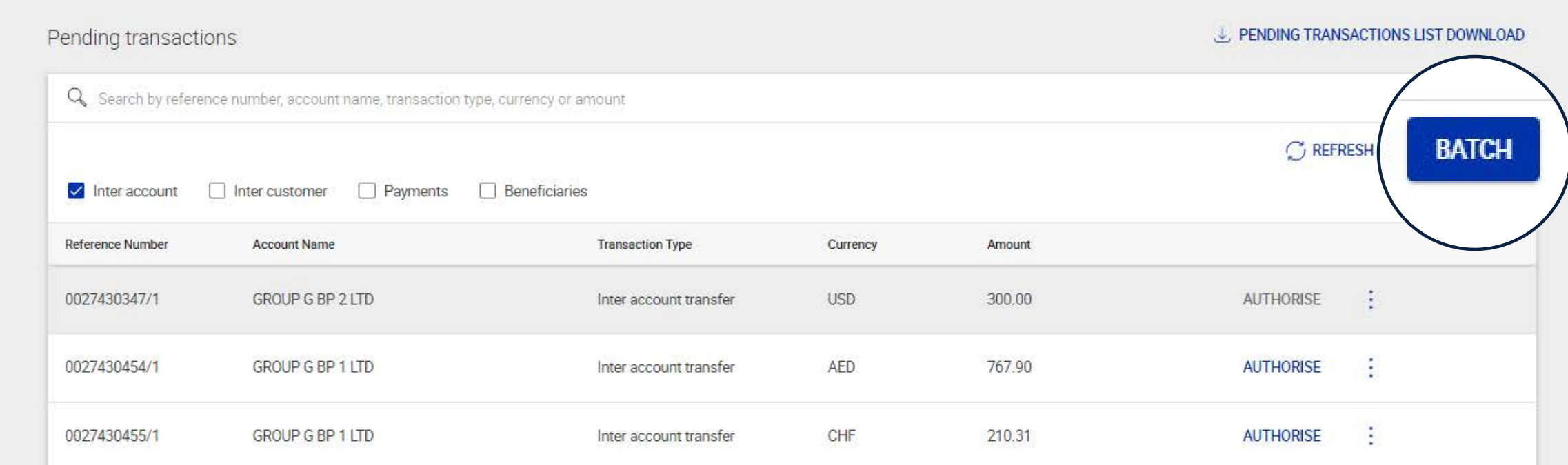

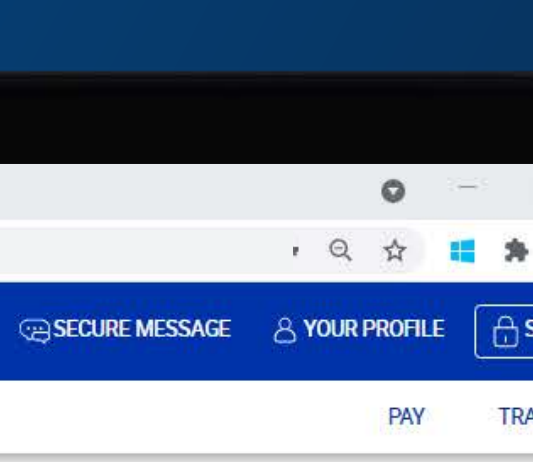

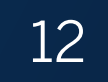

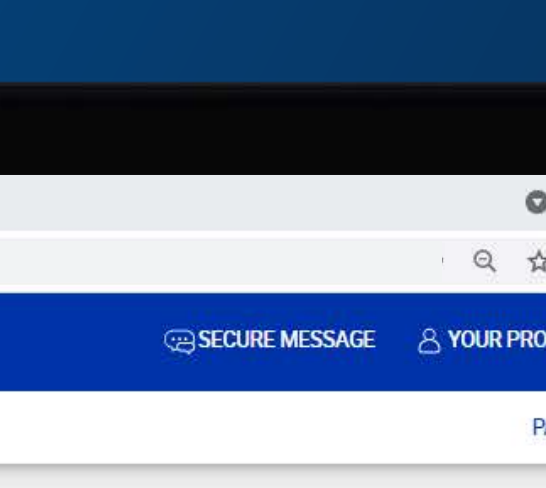

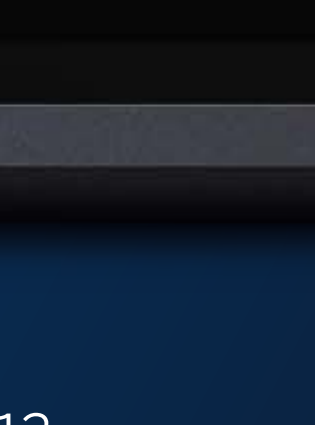

Select all of the transfers to be authorised.

Click "Authorise" once selected.

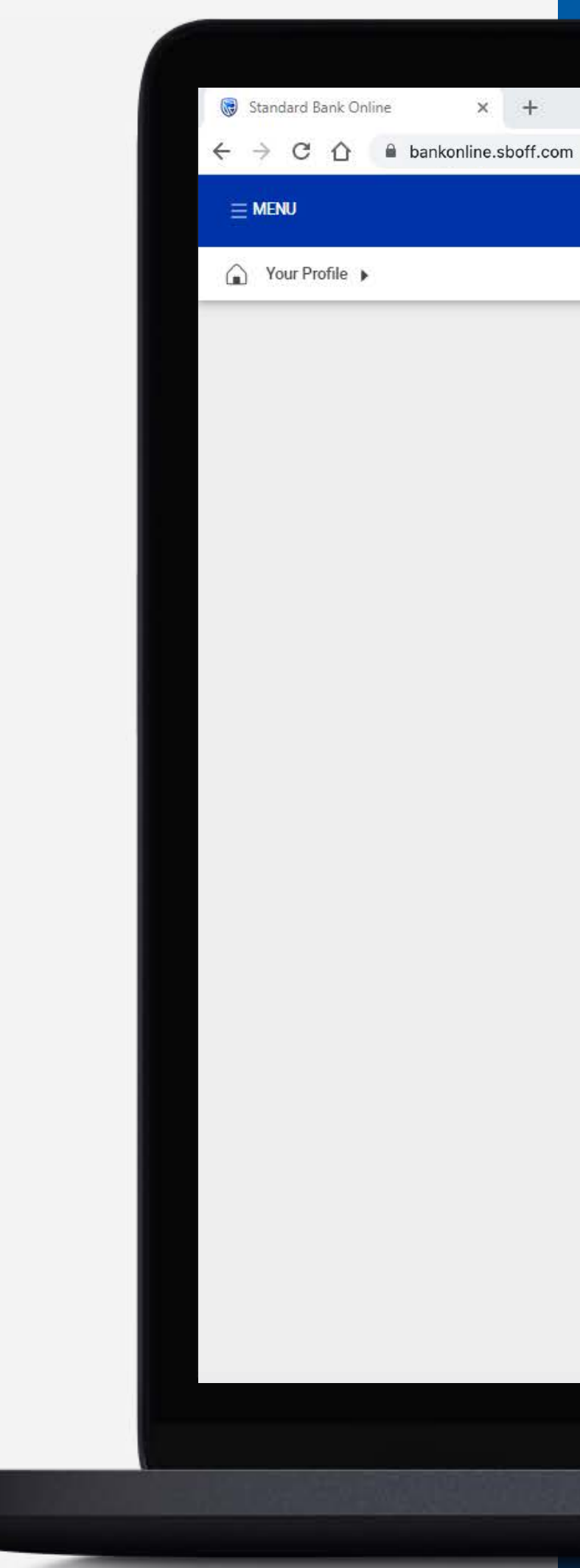

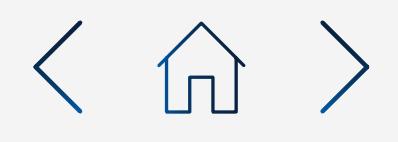

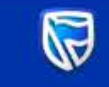

# Pending transactions

# **J. PENDING TRANSACTIONS LIST DOWNLOAD**

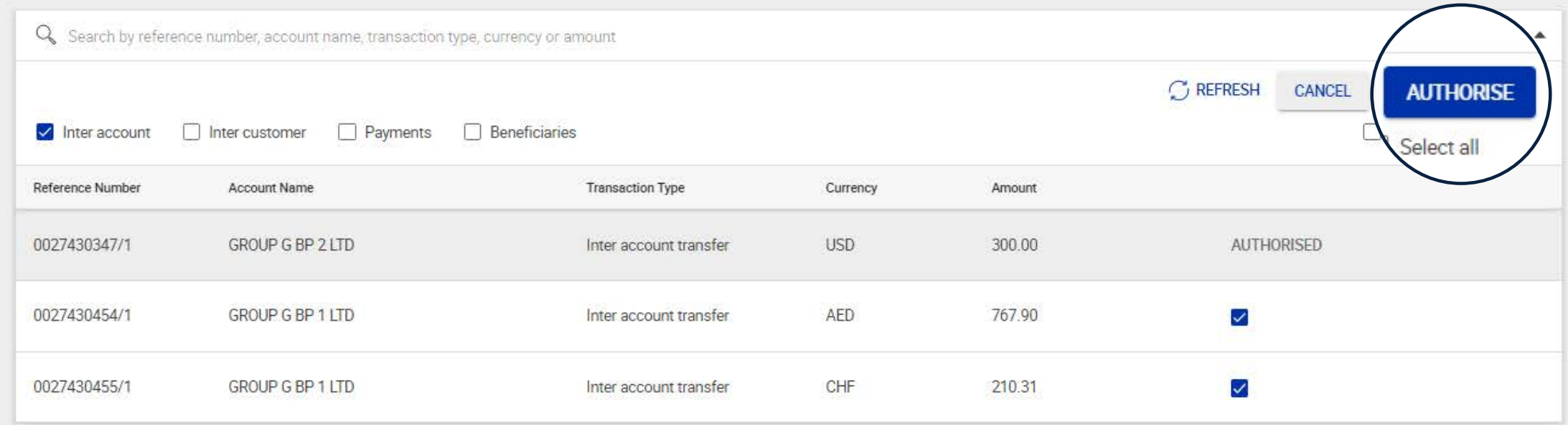

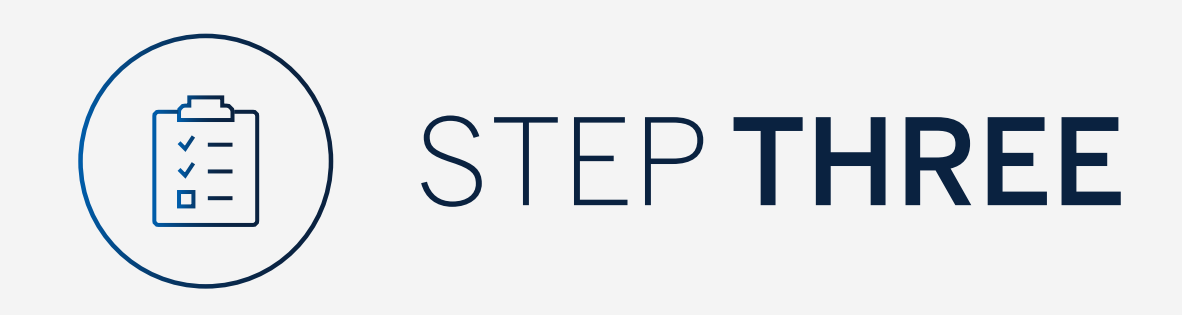

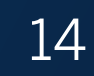

Review the authorisations.

Once you have reviewed the transfers, click either "Cancel" or "Authorise".

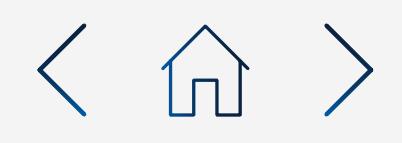

# $\times$  +

Standard Bank Online

 $\leftarrow$  Batch Authorise

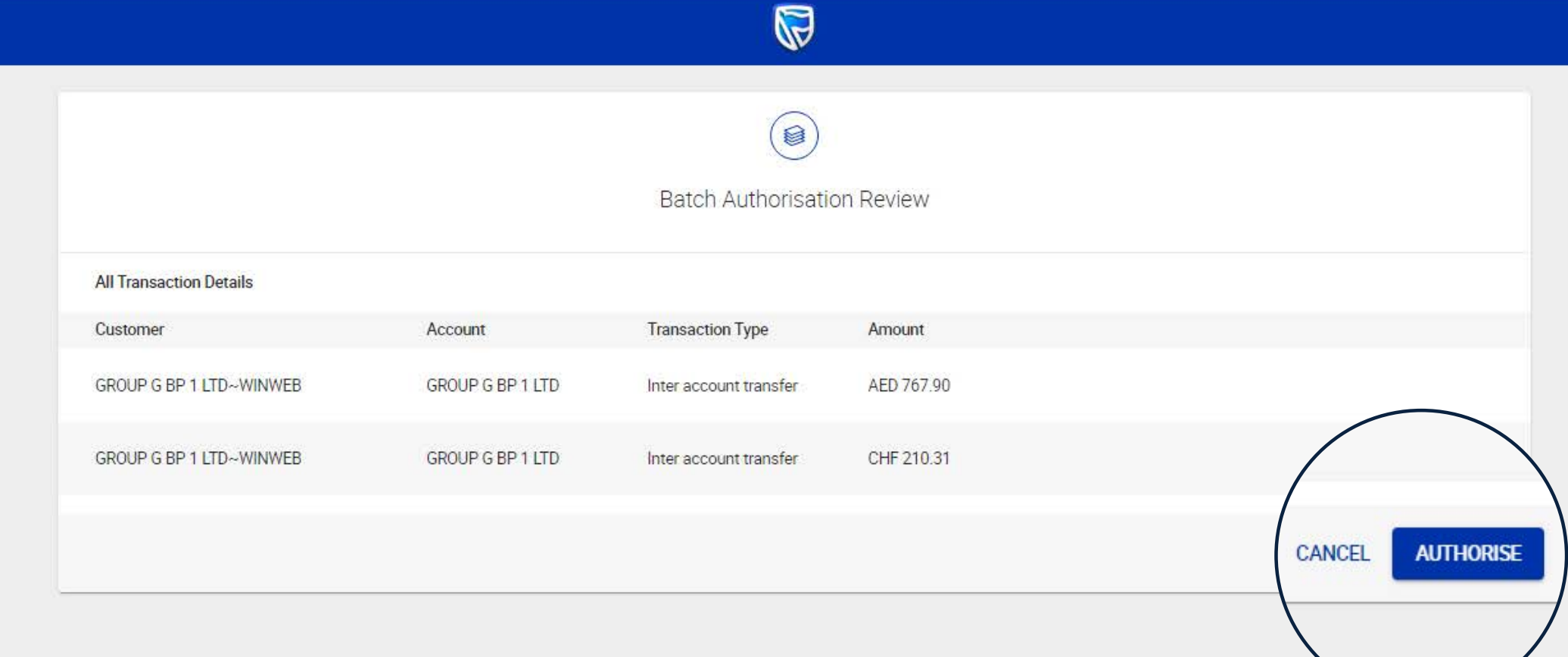

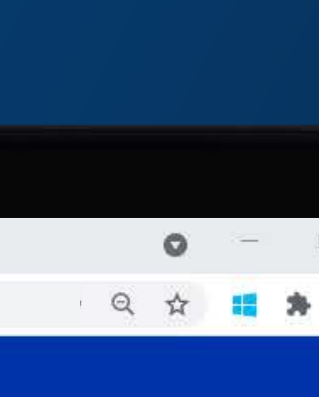

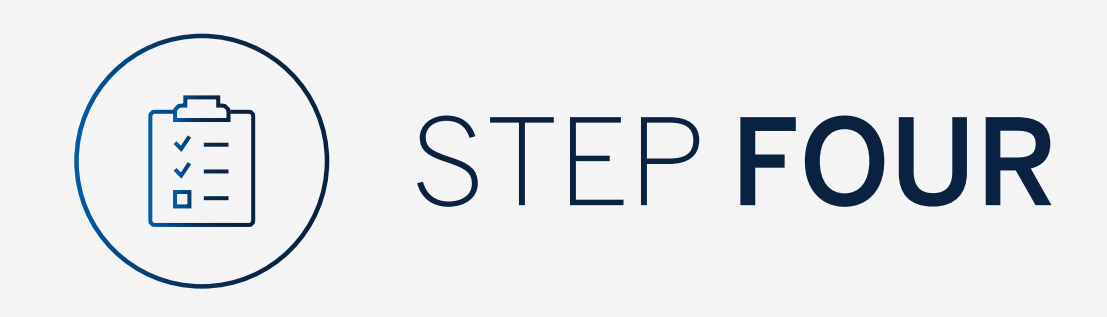

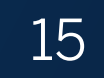

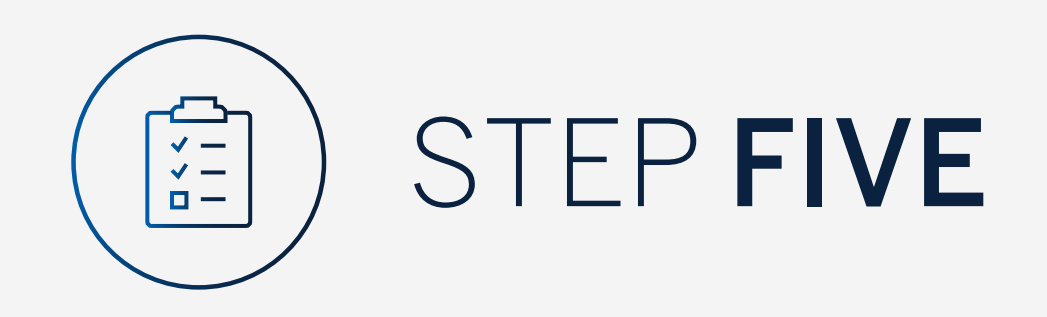

You will need to enter the security code on your token.

Click "Submit".

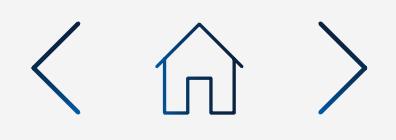

# $\times$  +  $\rightarrow$  C  $\hat{\Omega}$   $\bullet$  bankonline.sboff.com

Standard Bank Online

 $\leftarrow$  Batch Authorise

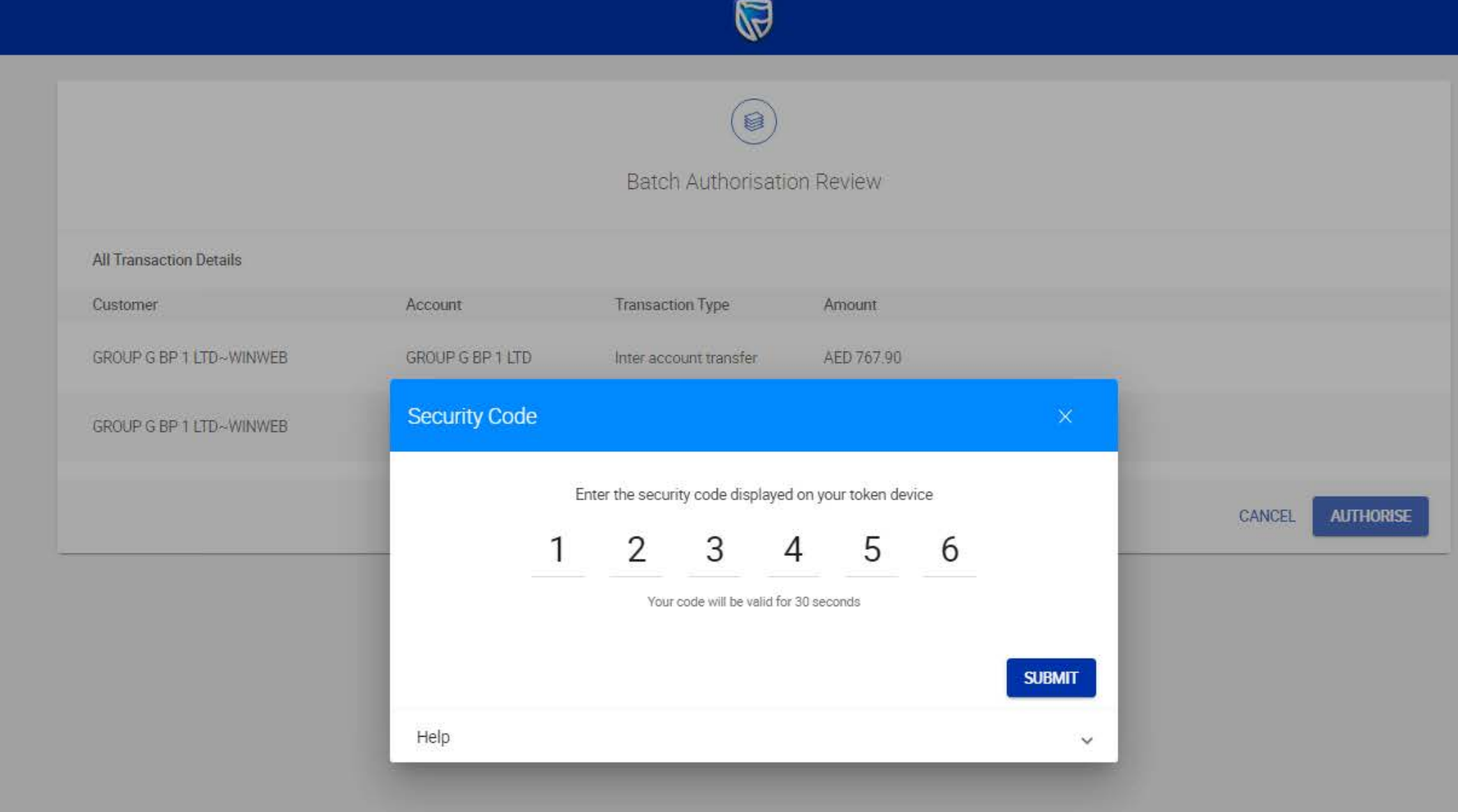

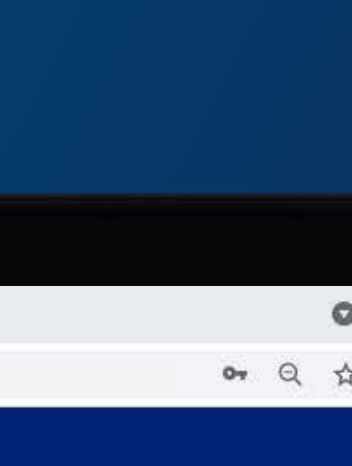

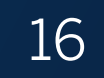

Your transactions will be sent for authorisation by the next level authoriser.

Standard Bank Online

 $\leftarrow$  Batch Authorise

 $\leftarrow ~~\rightarrow ~~ \mathbb{C}^{\prime} ~~ \mathbb{\triangle}^{\prime} ~~ \mathbb{\triangle}^{\prime} ~~ \mathbb{\$ 

 $\mathbf{x}_1 = \mathbf{y} + \mathbf{y}$ 

Customer

 $\bullet$ 

 $\bullet$ 

GROUP G BP 1 LTD~WINWEB

GROUP G BP 1 LTD~WINWEB

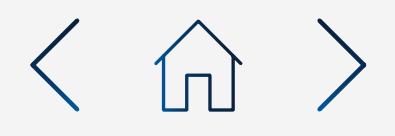

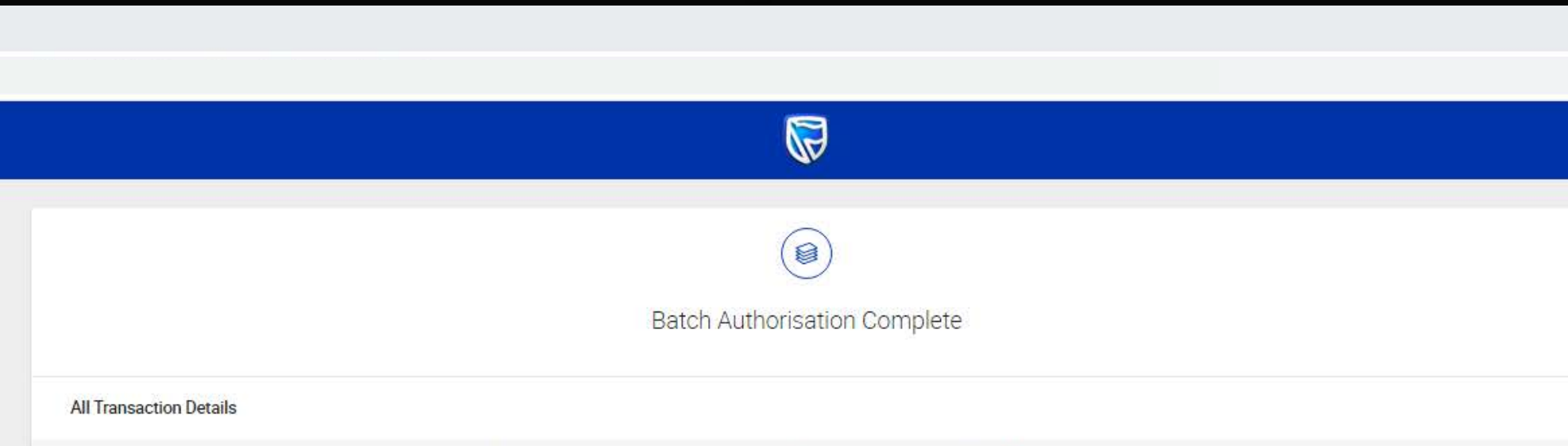

**Transaction Type** 

Inter account transfer

Inter account transfer

Account

**GROUP G BP 1 LTD** 

GROUP G BP 1 LTD

Amount

AED 767.90

CHF 210.31

OK

白山

日 →

**E PRINT ALL JUDOWNLOAD ALL DONE** 

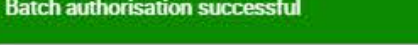

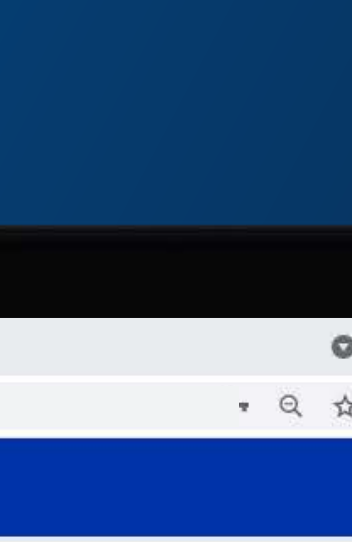

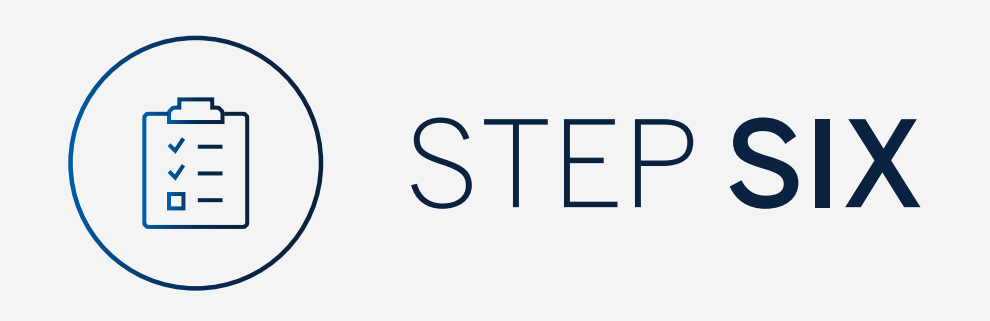

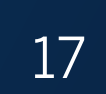

You can print or download a copy of the transfer.

Click "Done".

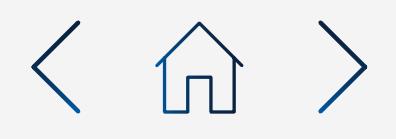

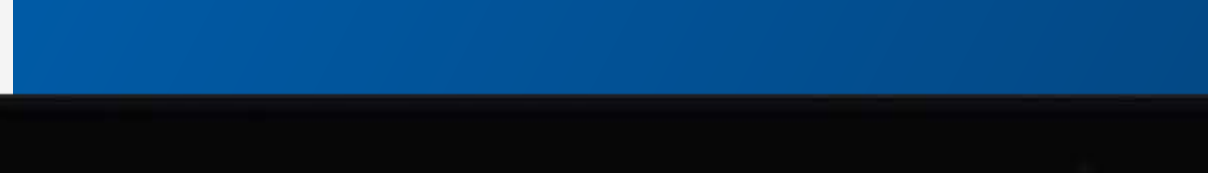

# $\times$  +  $\rightarrow$  C  $\hat{\Omega}$  A bankonline.sboff.com

Standard Bank Online

 $\leftarrow$  Batch Authorise

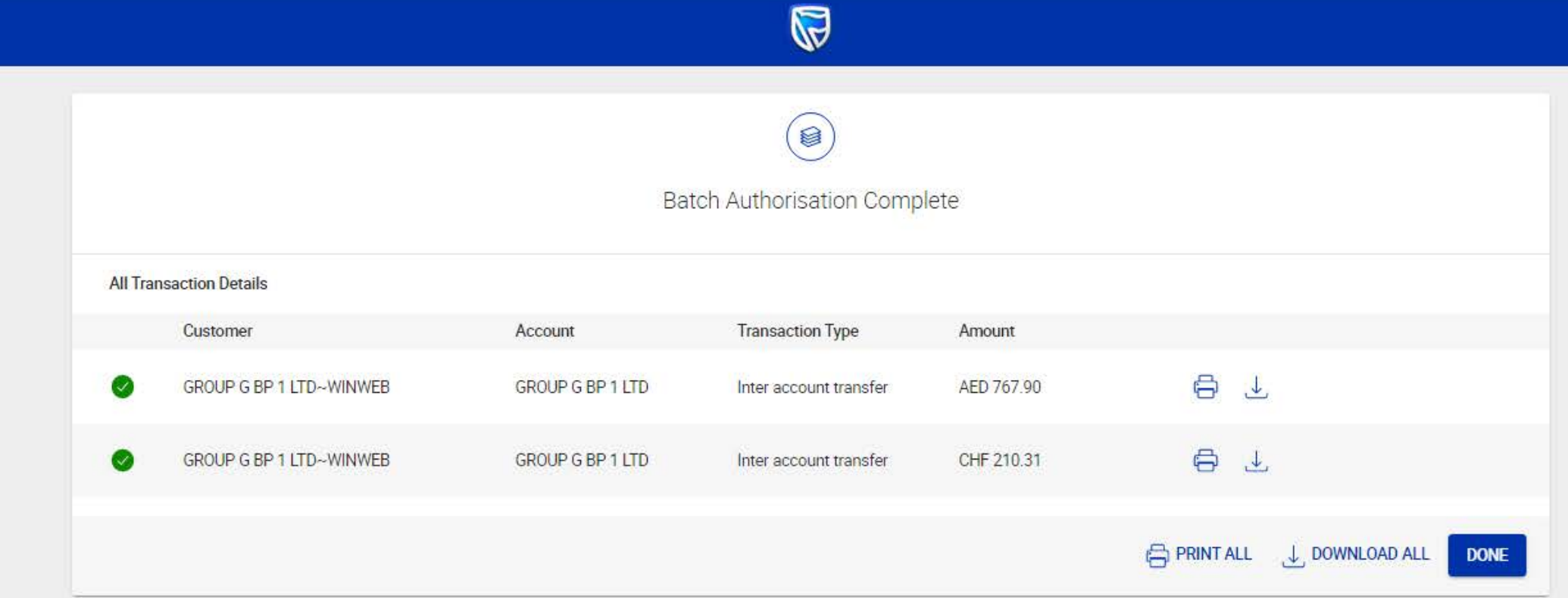

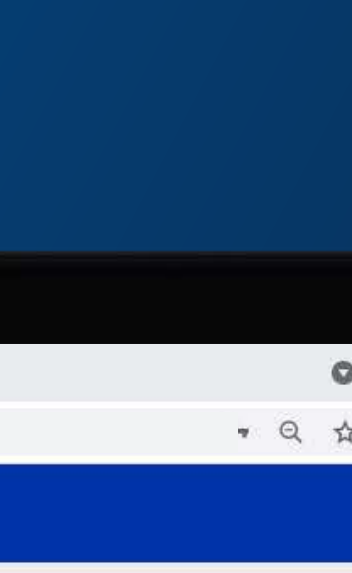

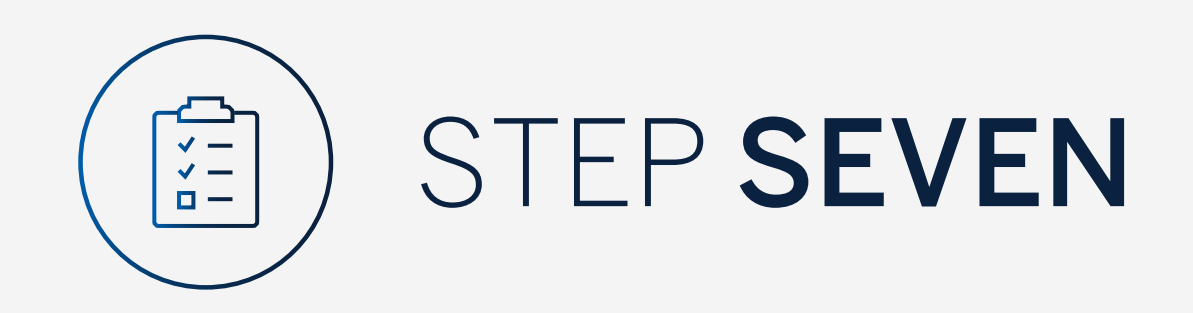

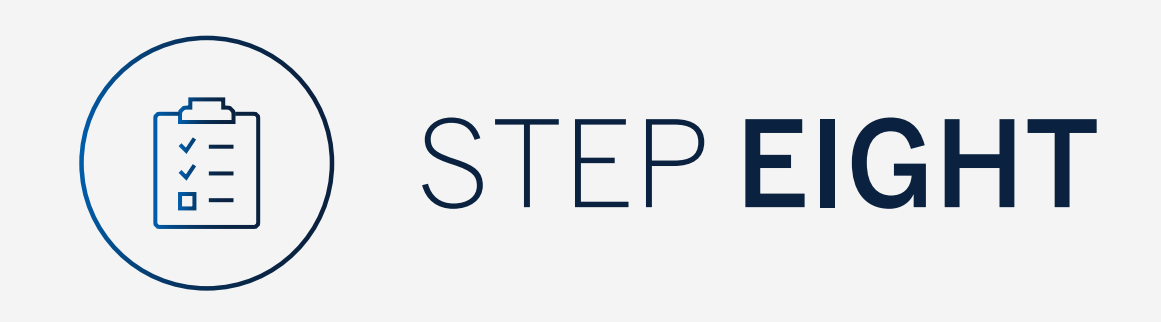

Once the approval process has been completed your inter-account transfer will no longer be displayed in the pending transactions window and will reflect on the account transaction history.

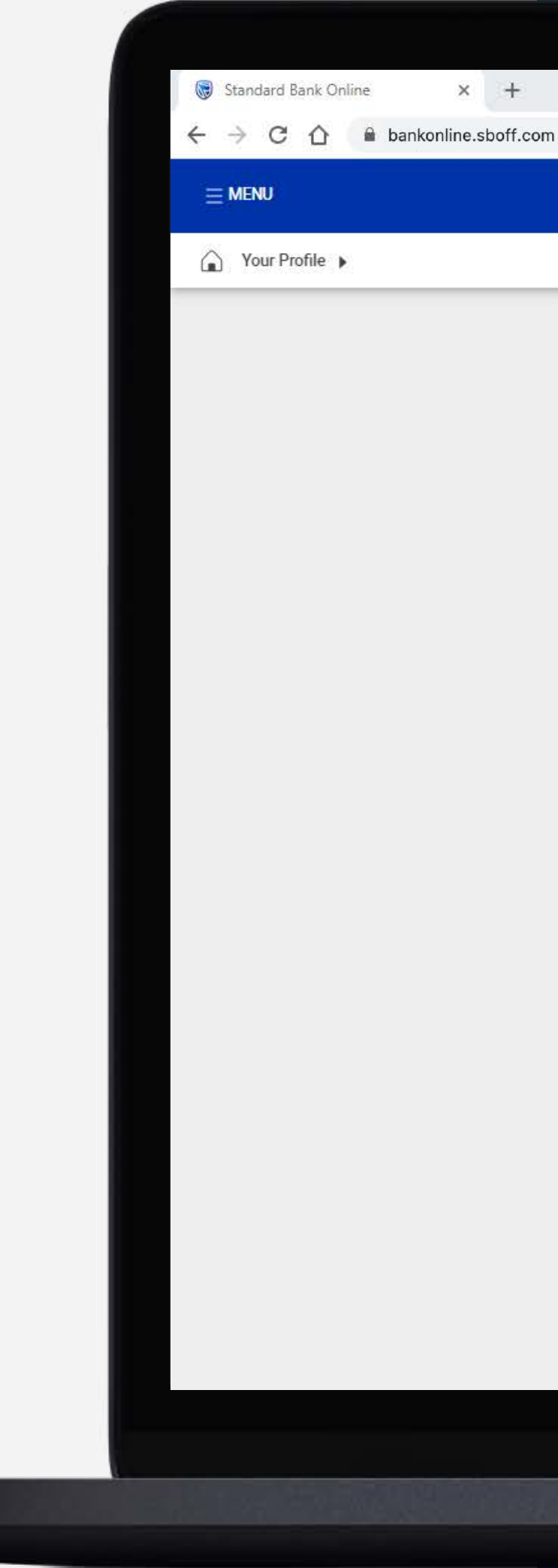

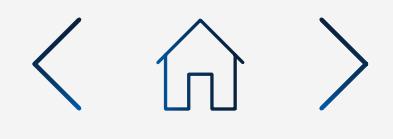

 $\mathbb{Q}$ 

### Pending transactions **LE PENDING TRANSACTIONS LIST DOWNLOAD** Q Search by reference number, account name, transaction type, currency or amount Filter A C REFRESH CANCEL AUTHORISE □ Inter customer □ Payments □ Beneficiaries Select all Inter account Reference Number **Transaction Type** Amount Account Name Currency 0027430347/1 GROUP G BP 2 LTD Inter account transfer **USD** 300.00 AUTHORISED

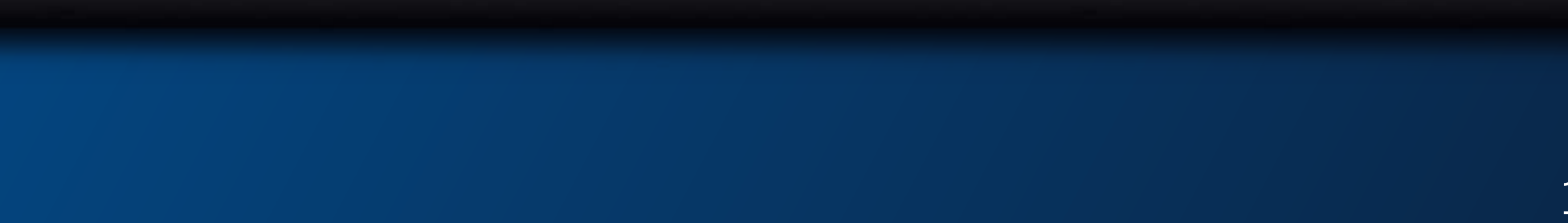

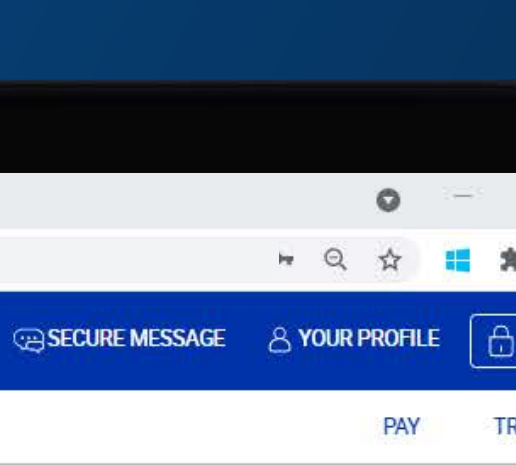

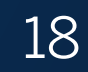

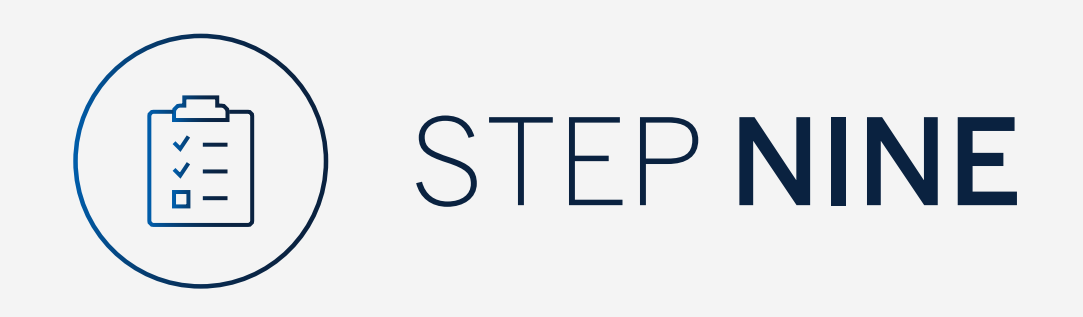

If you wish to reject the transfer you can do this by selecting the "3 dots", followed by "Delete".

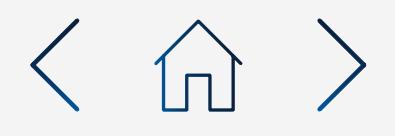

# $\times$  +  $\leftarrow$   $\rightarrow$  C'  $\bigcirc$  e bankonline.sboff.com

Standard Bank Online

 $\bigcirc$  Your Profile

 $\equiv$  MENU

 $\mathbb{R}$ 

**L** PENDING TRANSACTIONS LIST DOWNLOAD

Download

Print

# Pending transactions

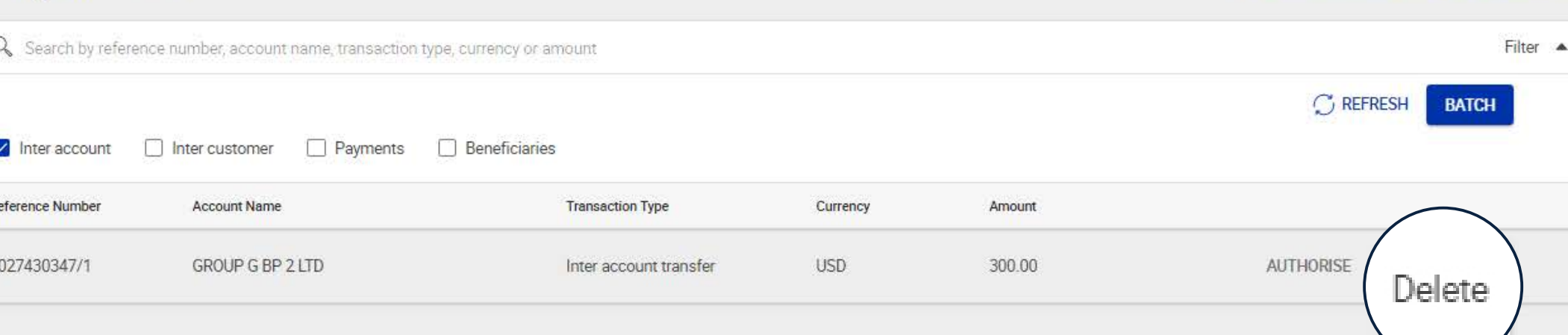

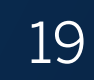

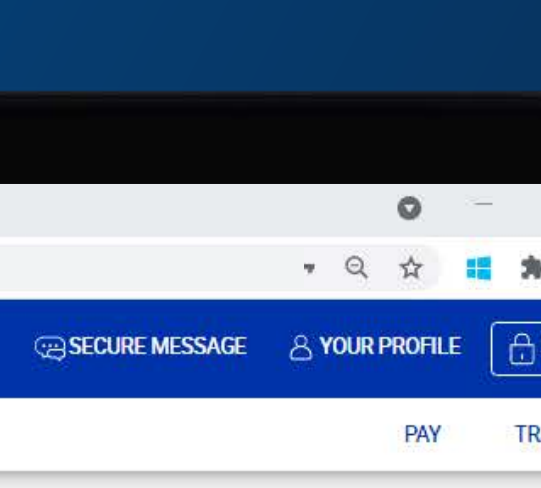

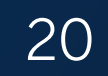

Review the transfer details and click "Delete".

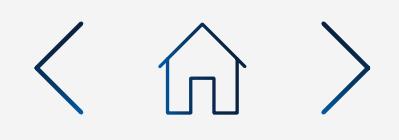

# $\times$  +  $\leftarrow$   $\rightarrow$  C  $\Omega$   $\quad$  a bankonline.sboff.com

Standard Bank Online

 $\leftarrow$  Delete Transfer

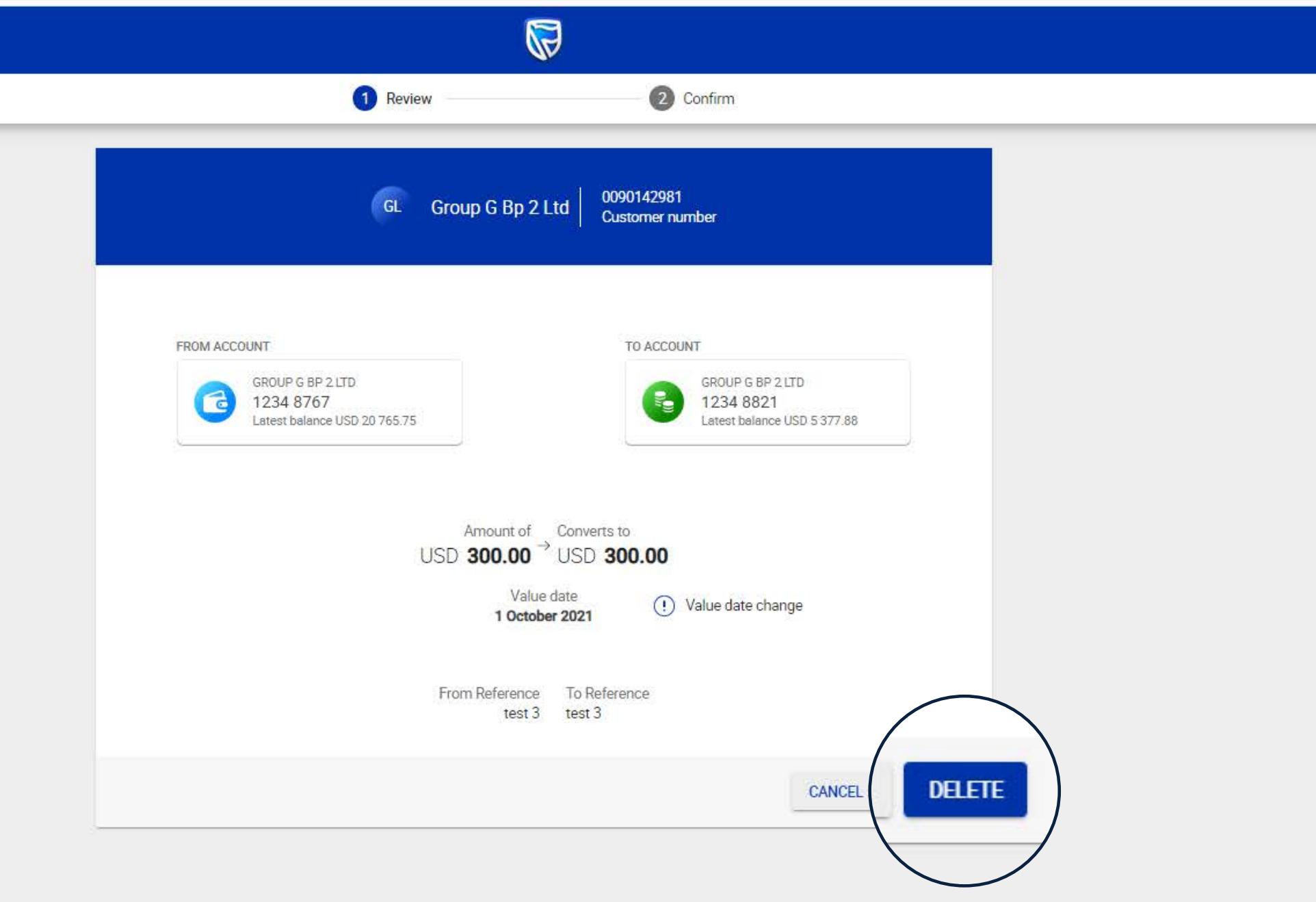

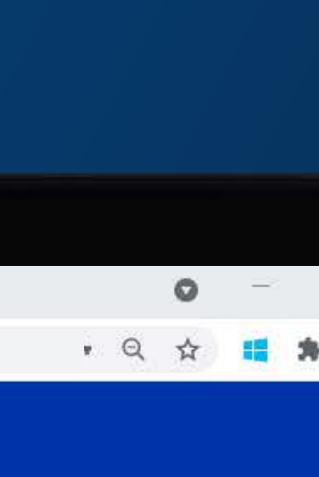

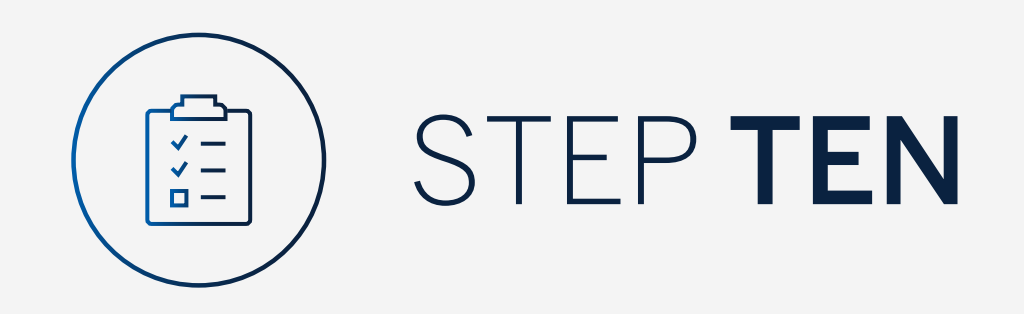

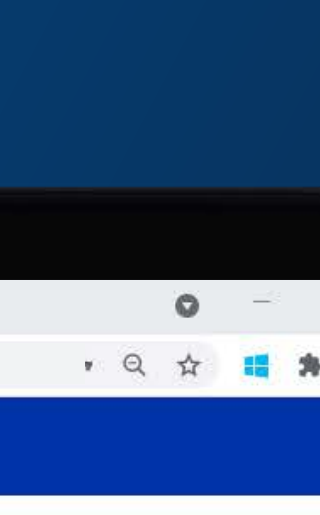

You will then be presented with a confirmation screen confirming the transfer has been deleted.

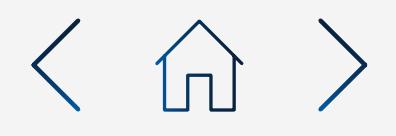

# $\leftarrow$   $\rightarrow$  C  $\leftarrow$  a bankonline.sboff.com

 $x +$ 

Standard Bank Online

 $\leftarrow$  Delete Transfer

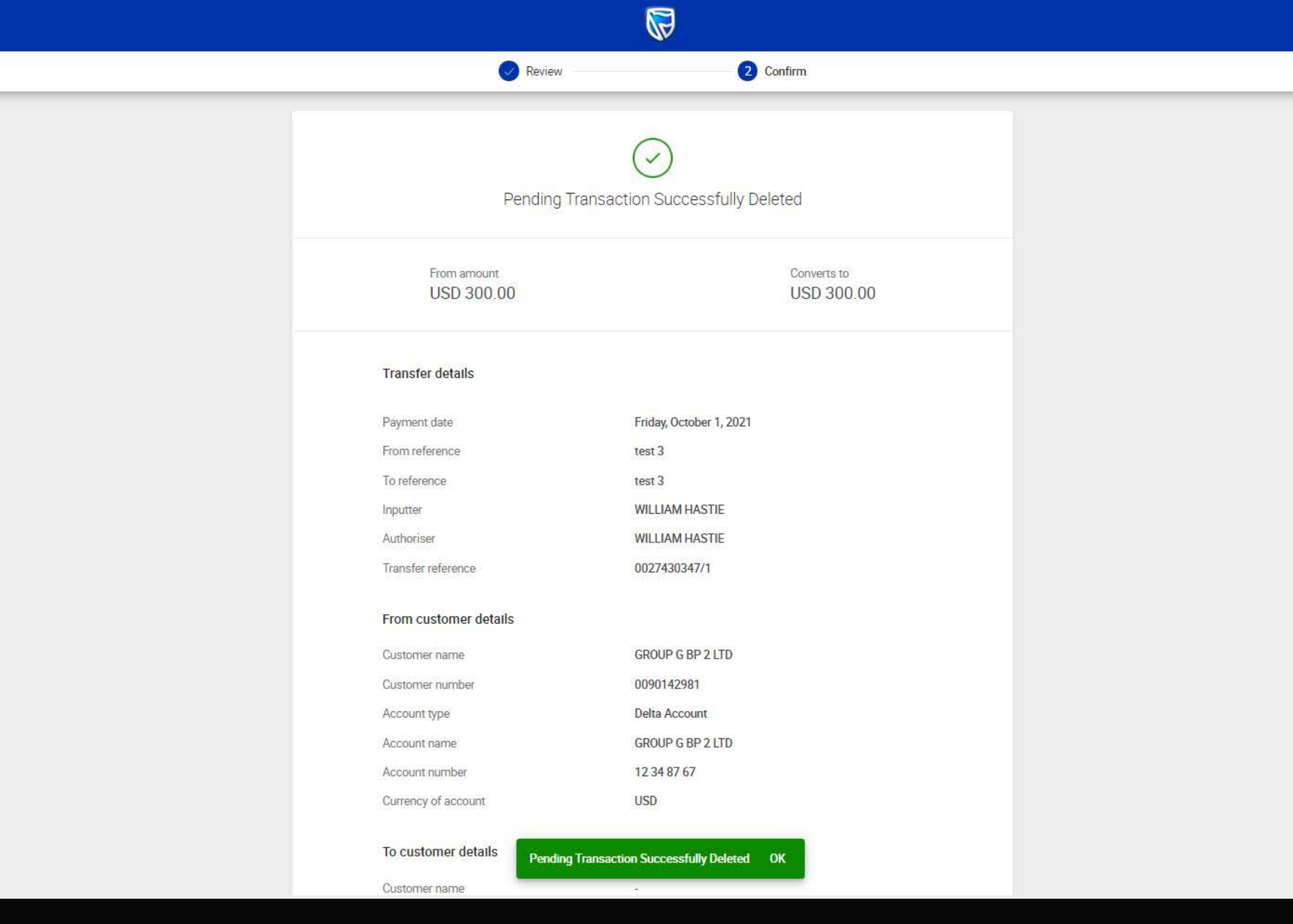

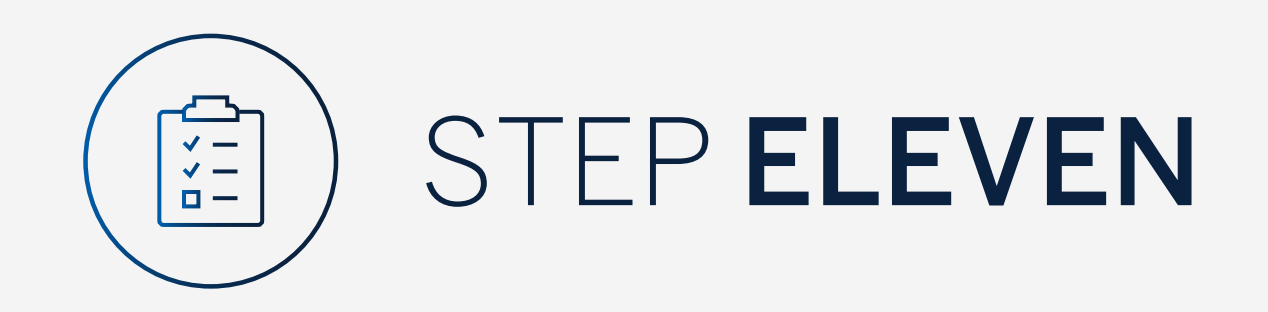

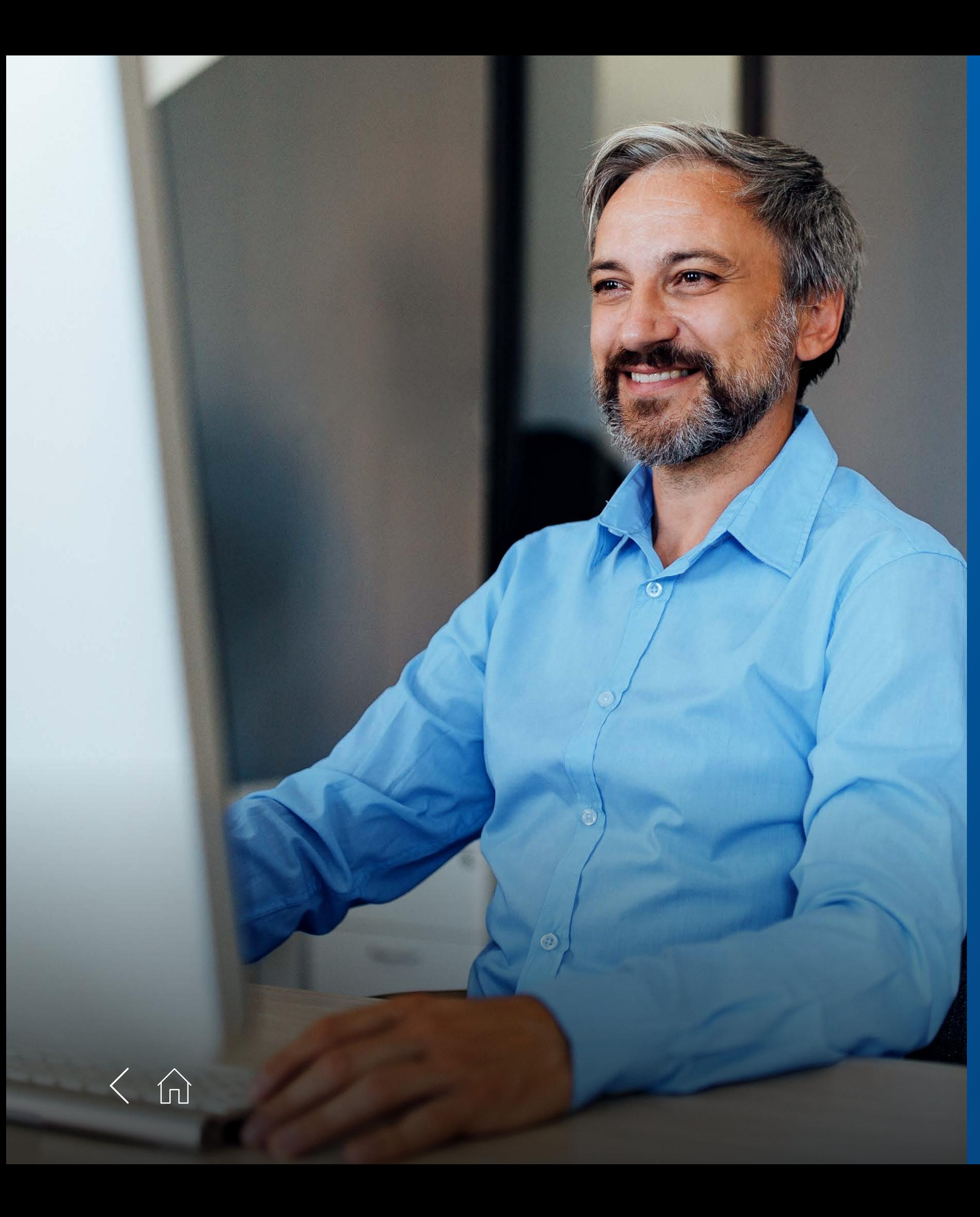

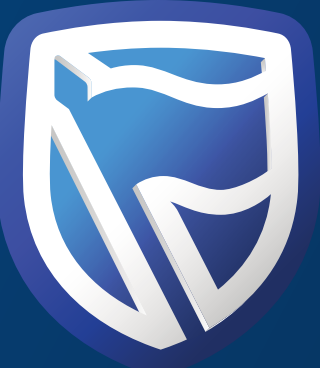

# THANK<br>YOU

**Standard Bank IT CAN BE.** 

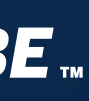